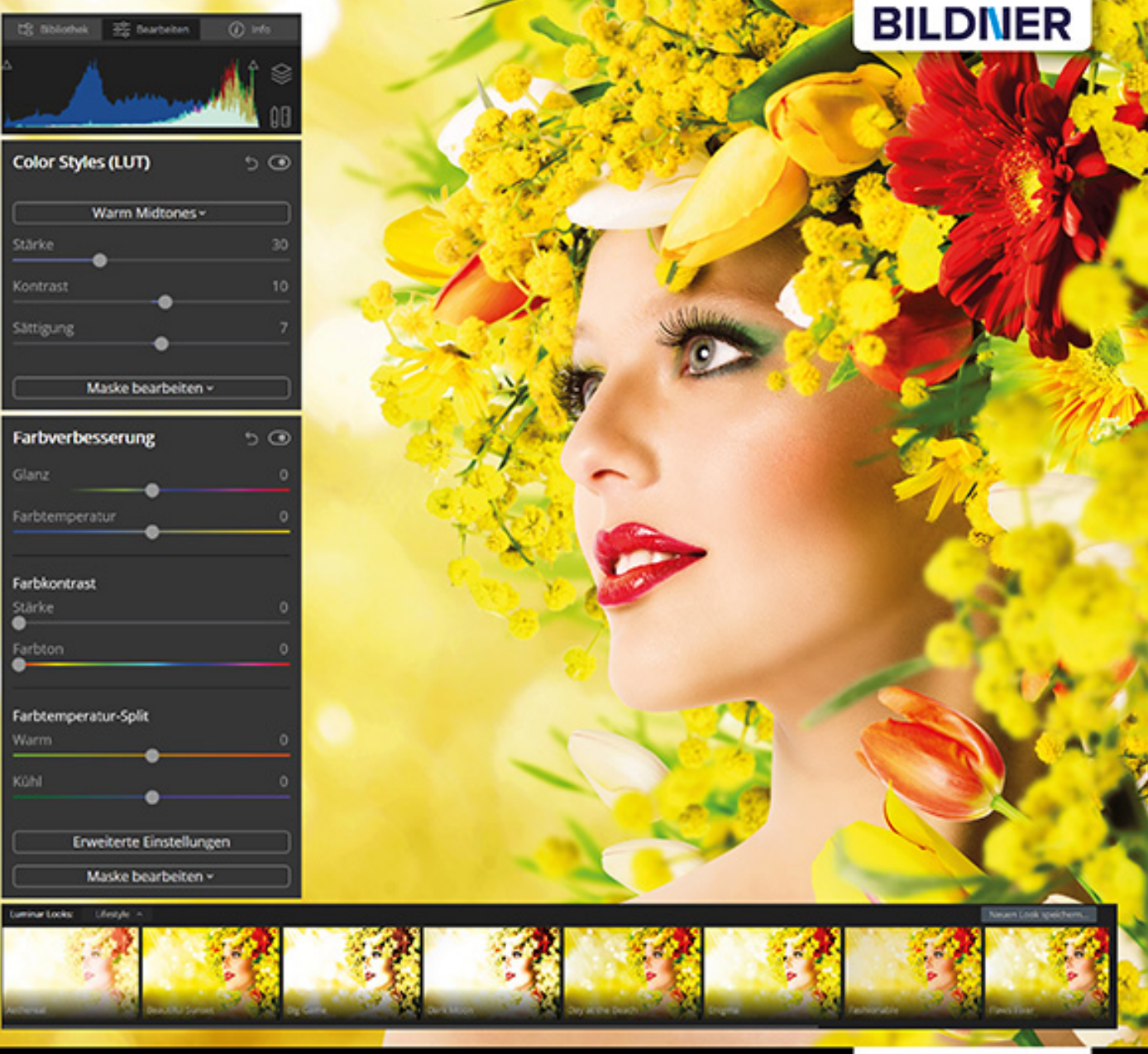

#### **Michael Gradias**

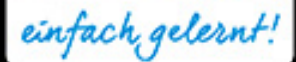

# Luminar 4

- Magische AI-Werkzeuge für zukunftsweisende Fotobearbeitung П
- Komplexe Anpassungen in weniger als 60 Sekunden П
- RAW-Konvertierung von A bis Z und vieles mehr

**Michael Gradias**

# **Luminar 4**

#### **Wichtige Hinweise**

Die Informationen in diesen Unterlagen werden ohne Rücksicht auf einen eventuellen Patentschutz veröffentlicht. Warennamen werden ohne Gewährleistung der freien Verwendbarkeit benutzt. Bei der Zusammenstellung von Texten und Abbildungen wurde mit größter Sorgfalt vorgegangen. Trotzdem können Fehler nicht vollständig ausgeschlossen werden. Verlag, Herausgeber und Autoren können für fehlerhafte Angaben und deren Folgen weder eine juristische Verantwortung noch irgendeine Haftung übernehmen. Für Verbesserungsvorschläge und Hinweise auf Fehler sind Verlag und Herausgeber dankbar.

Fast alle Hard- und Softwarebezeichnungen und Markennamen der jeweiligen Firmen, die in diesem Buch erwähnt werden, können auch ohne besondere Kennzeichnung warenzeichen-, marken- oder patentrechtlichem Schutz unterliegen.

Das Werk einschließlich aller Teile ist urheberrechtlich geschützt. Es gelten die Lizenzbestimmungen der BILDNER Verlag GmbH Passau.

**Verlag:** BILDNER Verlag GmbH Bahnhofstraße 8 94032 Passau <http://www.bildner-verlag.de> [info@bildner-verlag.de](mailto:info%40bildner-verlag.de?subject=)

#### **ISBN: 978-3-8328-5445-4**

**Lektorat:** Ulrich Dorn

**Satz:** Michael Gradias (www.gradias.de)

**Coverfoto:** © alphaspirit - stock.adobe.com

**Herausgeber:** Christian Bildner

© 2020 BILDNER Verlag GmbH Passau

# Inhaltsverzeichnis

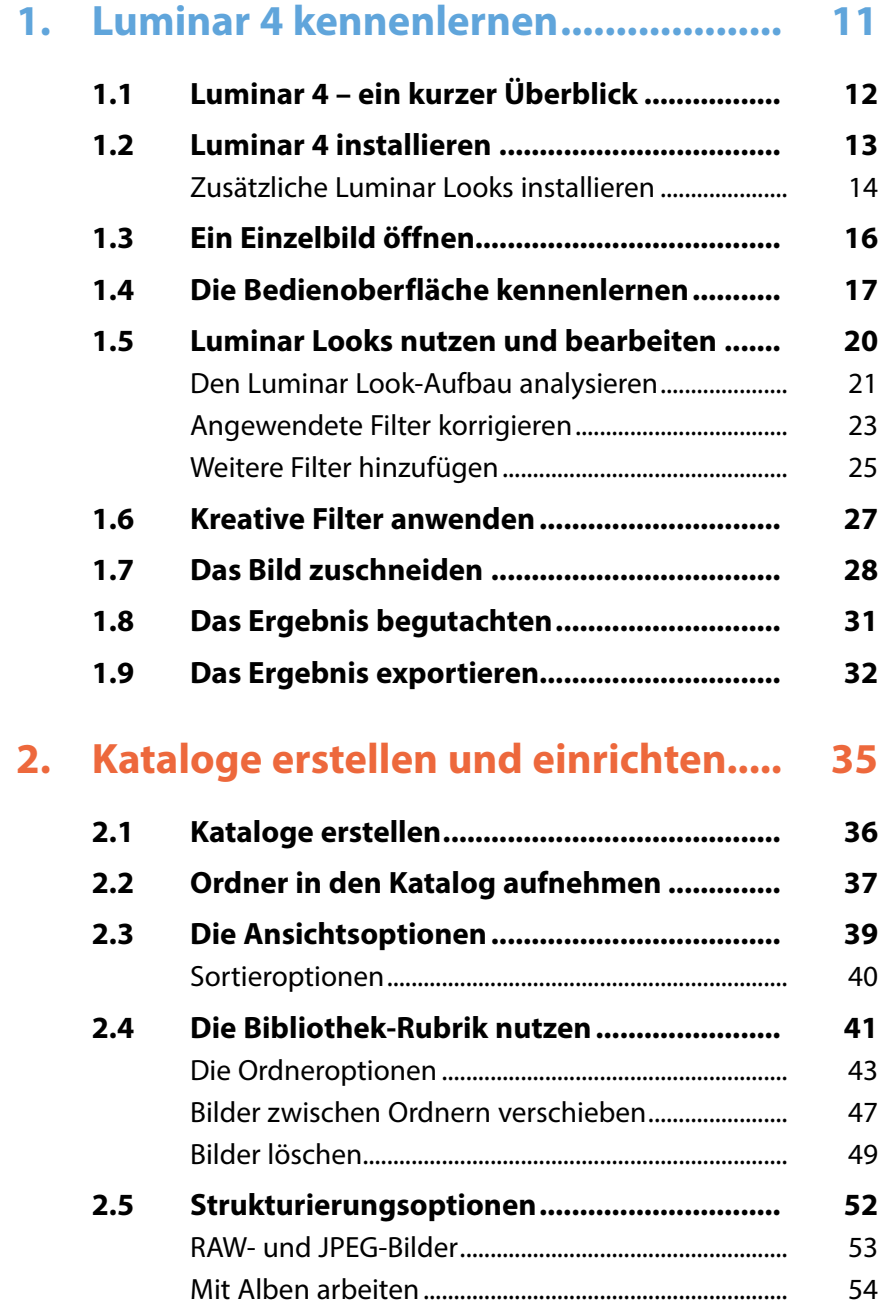

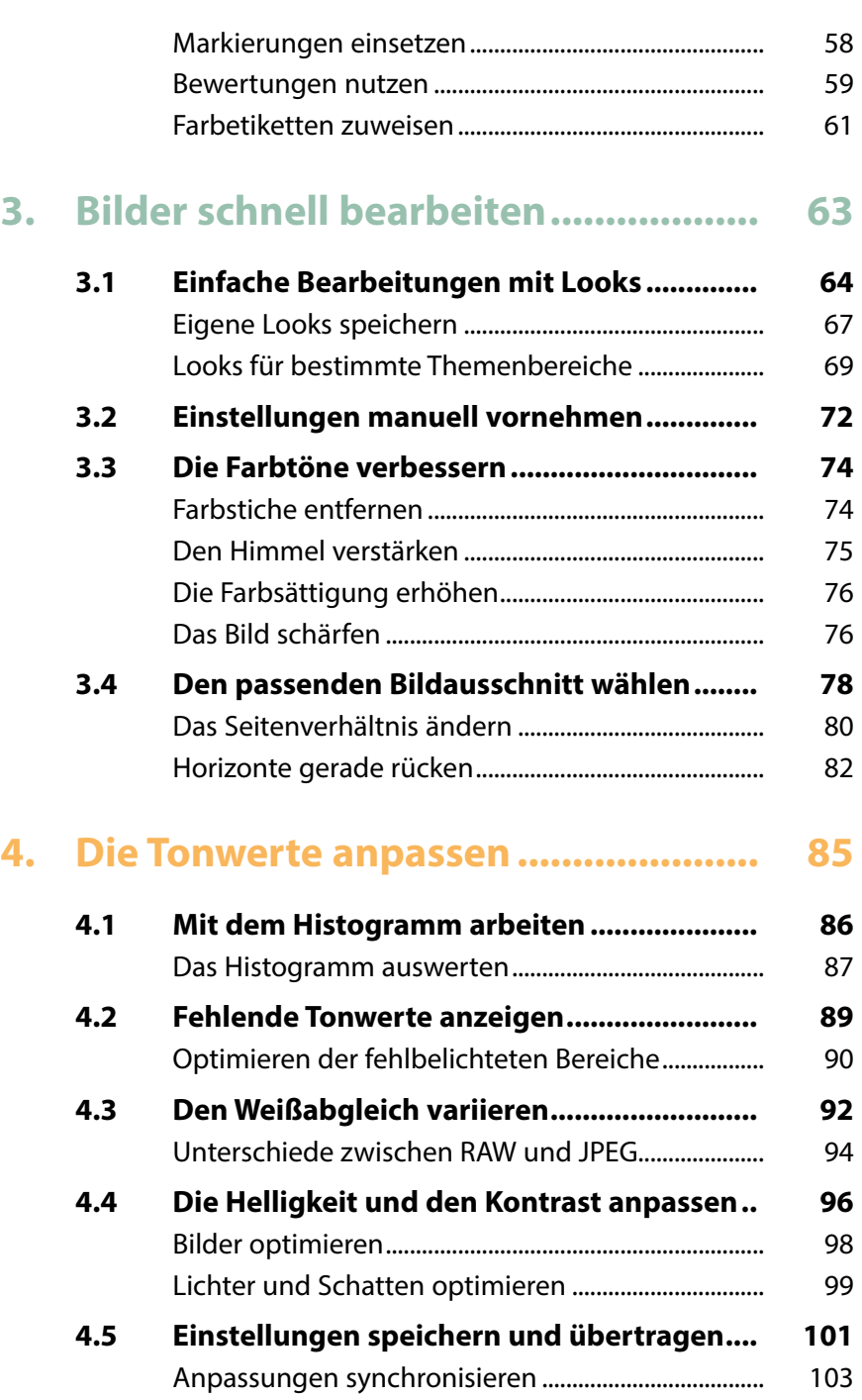

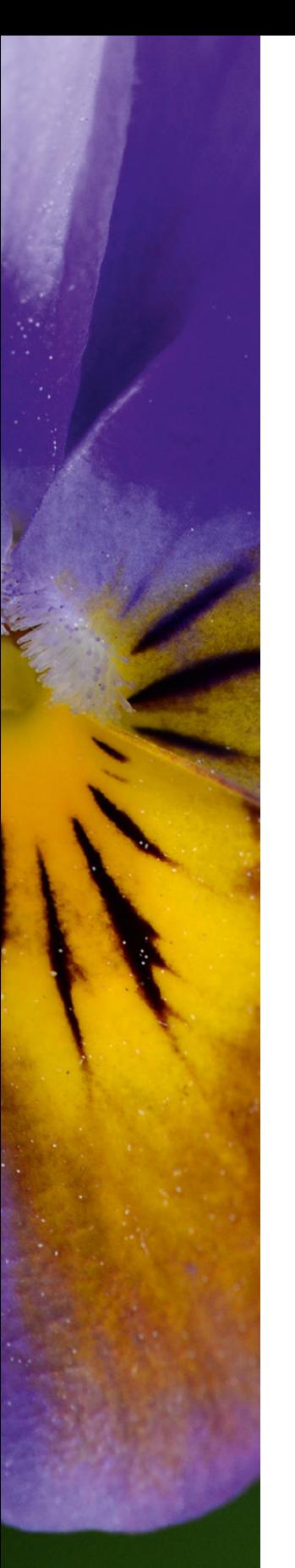

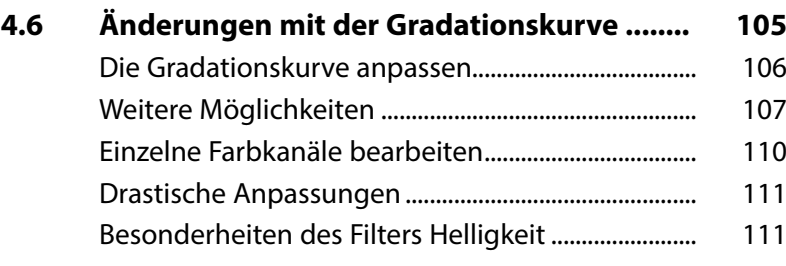

# **5. [Die Farben anpassen..........................](#page--1-0) 113**

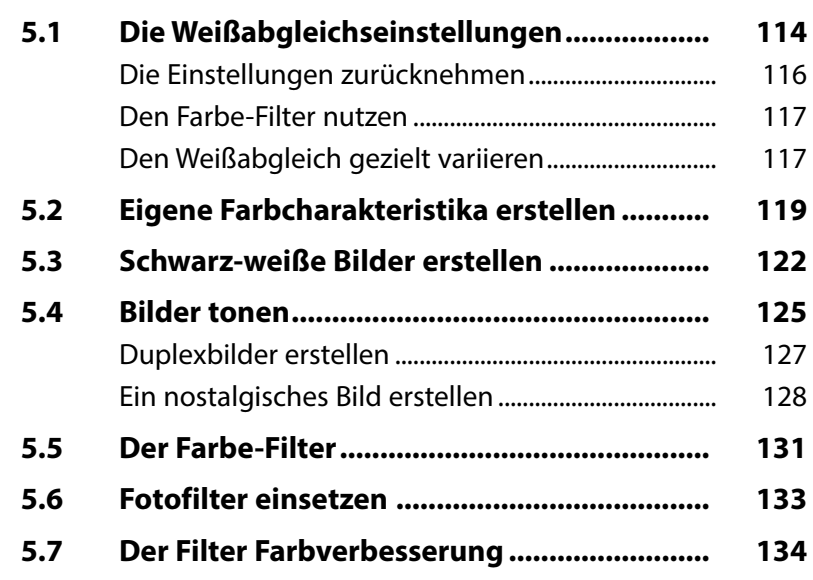

# **6. [Spezielle Filter einsetzen](#page--1-0) ................... 139**

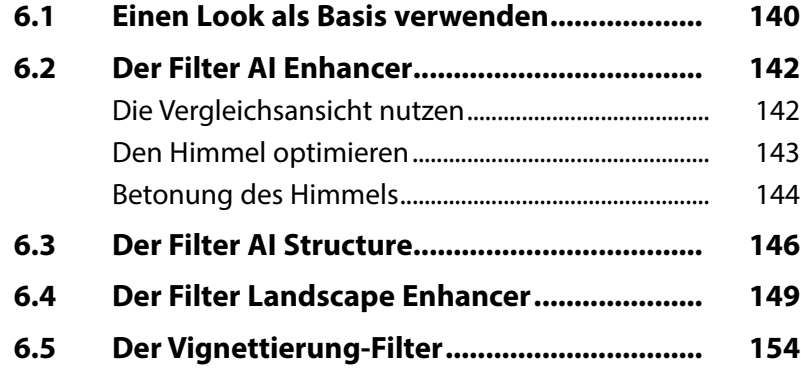

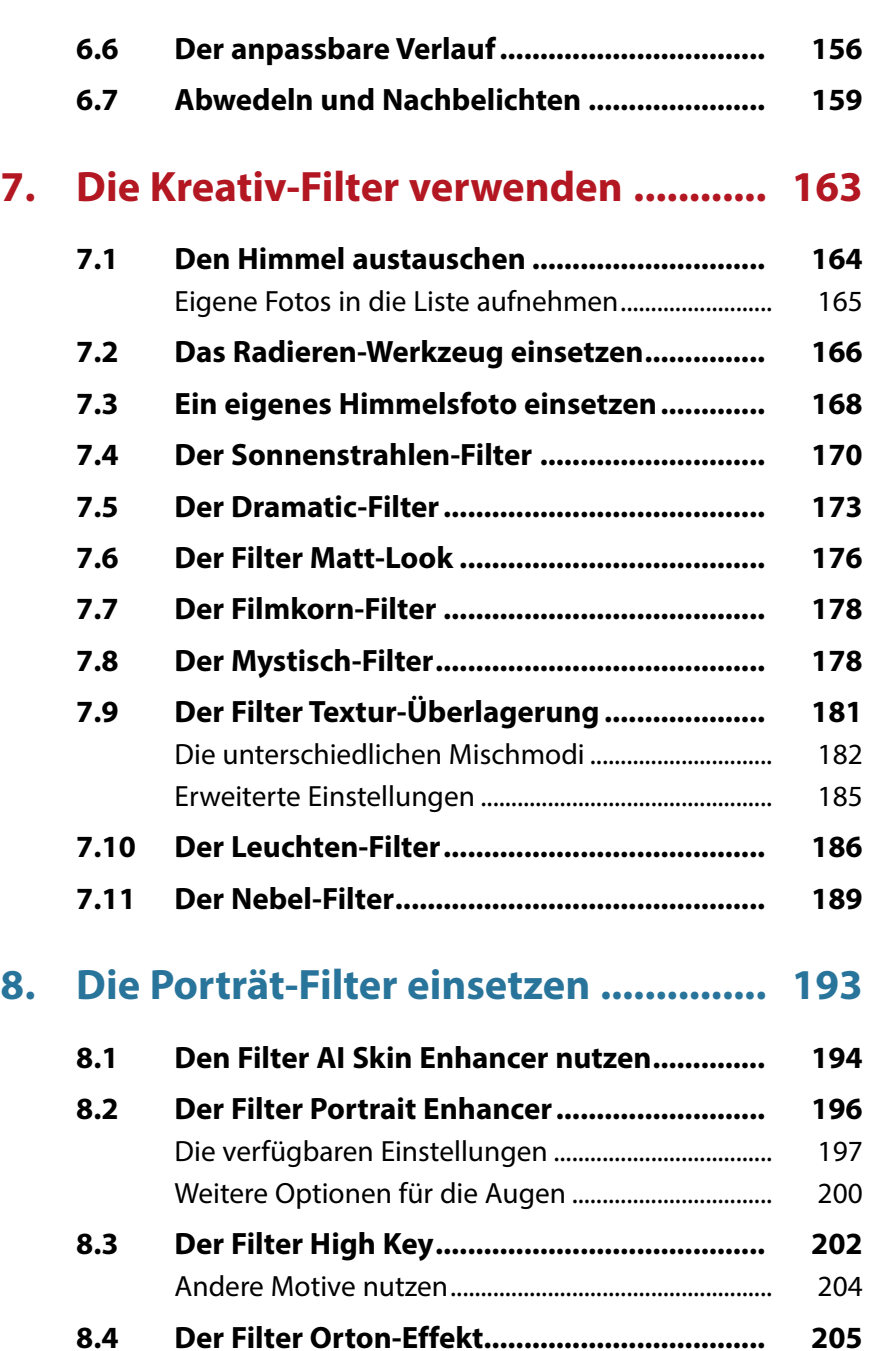

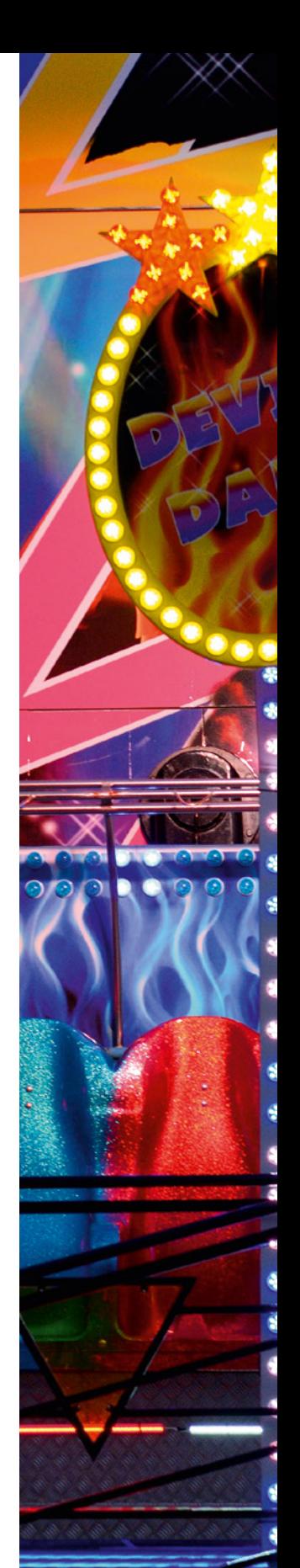

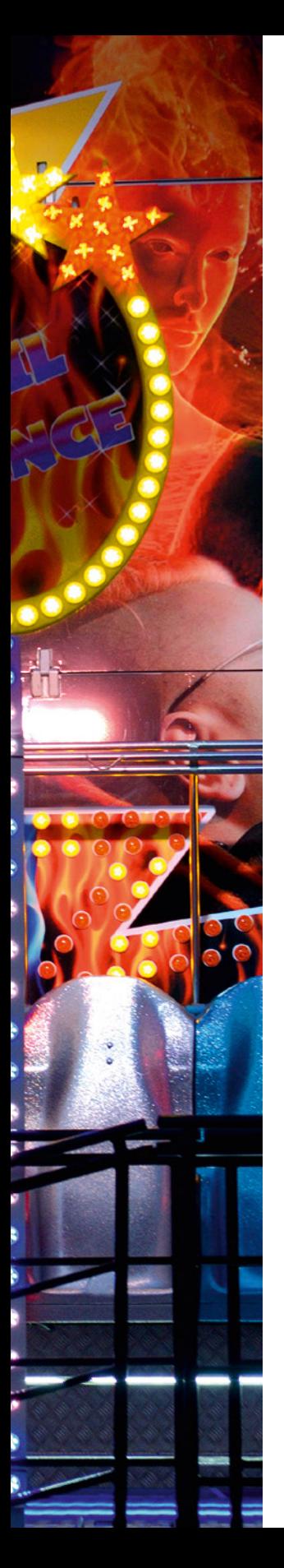

# **9. [RAW-Bilder entwickeln.......................](#page--1-0) 209 9.1 [Ein RAW-Bild bearbeiten...............................](#page--1-0) 210** [Das Bild zuschneiden.......................................................](#page--1-0) 212 Weitere Optimierungen [..................................................](#page--1-0) 213 [Bildrauschen entfernen...................................................](#page--1-0) 214 [Die Bildschärfe optimieren](#page--1-0) ............................................ 216 [Das Endergebnis exportieren](#page--1-0) ....................................... 218 **9.2 [Kameraprofile nutzen....................................](#page--1-0) 219** [Profile auf RAW-Bilder anwenden................................](#page--1-0) 221 **9.3 [Gute Bilder verbessern..................................](#page--1-0) 223** [Der Filter Erweiterter Kontrast......................................](#page--1-0) 224 **9.4 [Objektivkorrekturen einsetzen](#page--1-0) .................... 226** [Perspektiven korrigieren.................................................](#page--1-0) 229 [Weitere Optionen..............................................................](#page--1-0) 233 Ein letztes Feintuning [......................................................](#page--1-0) 233 **10. [Weitere Arbeitsbereiche nutzen........](#page--1-0) 235 10.1 Bilder zuschneiden [........................................](#page--1-0) 236**

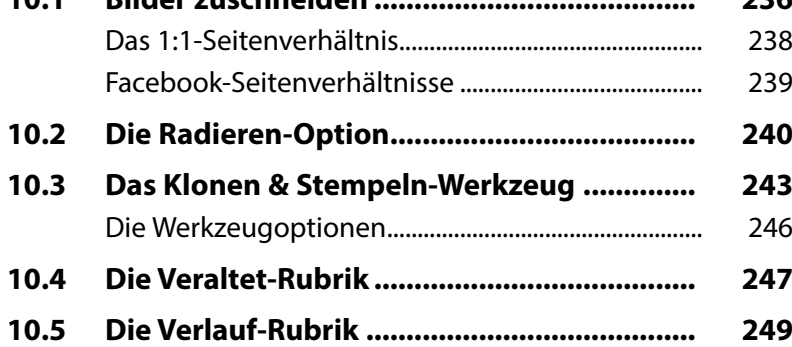

## **11. [Mit Masken arbeiten](#page--1-0) .......................... 251**

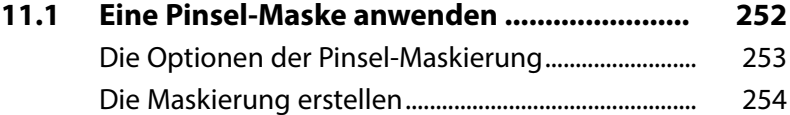

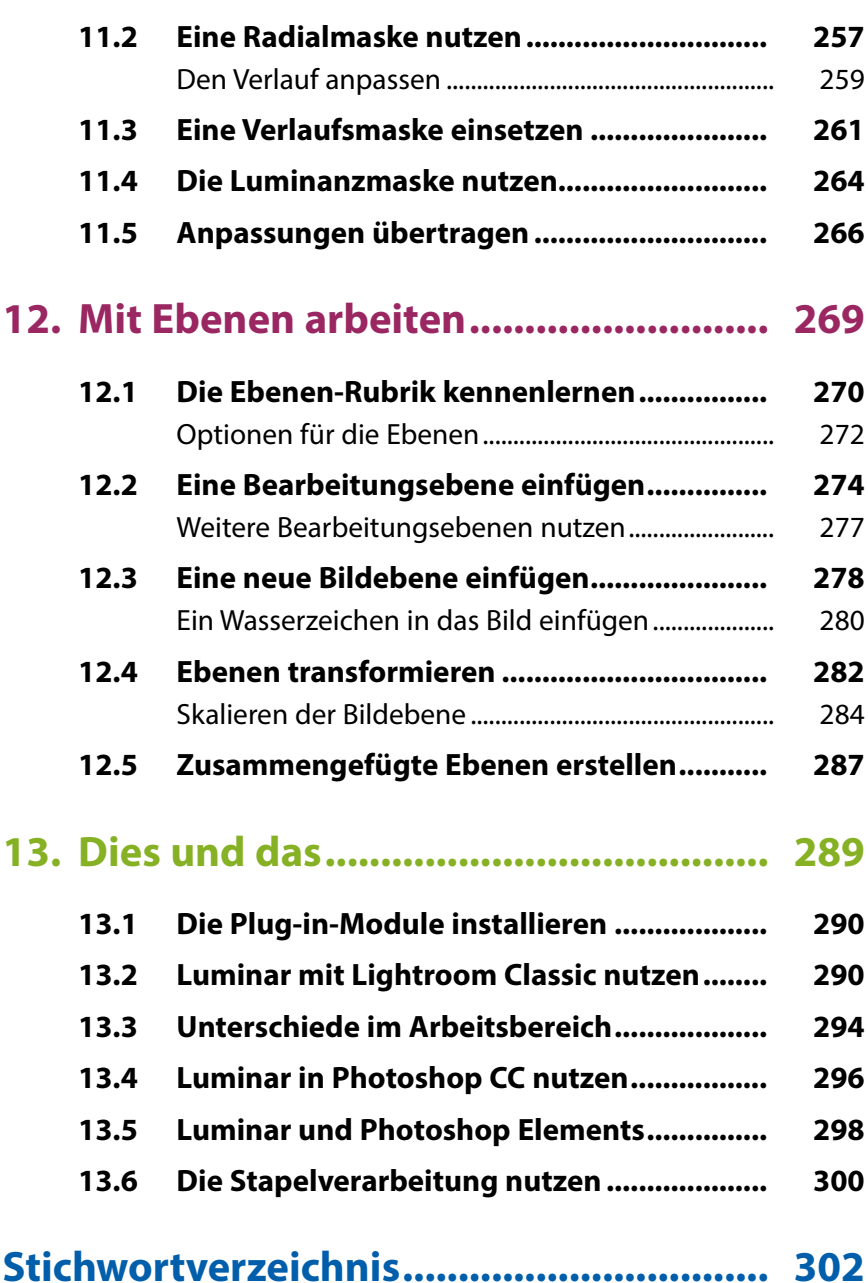

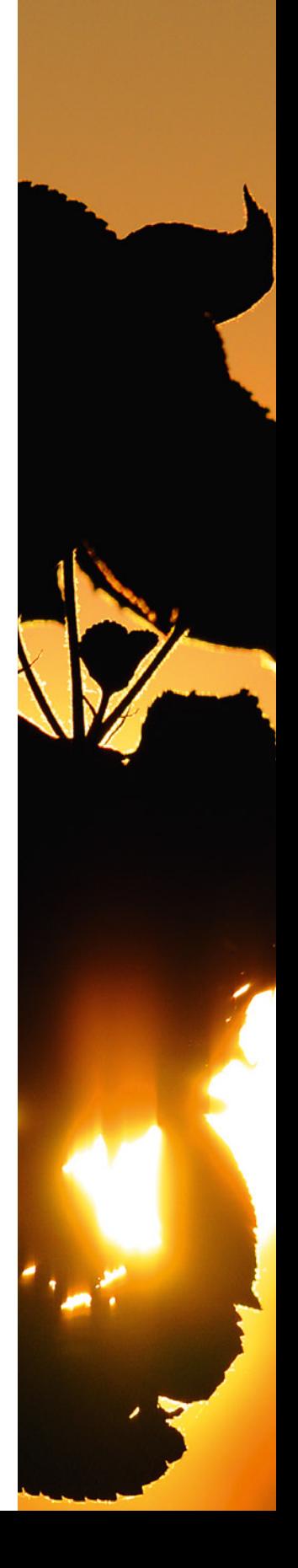

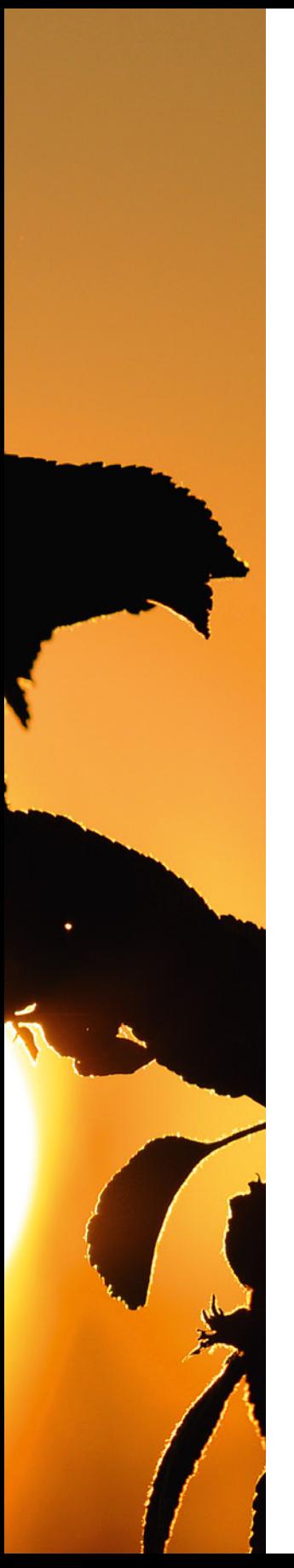

# **Liebe Leserin, lieber Leser,**

als Platzhirsch Adobe vor einigen Jahren auf ein »Zwangs-Abo« umstellte, waren viele Anwender verärgert, sodass schnell der Ruf nach Alternativen laut wurde.

Ende 2016 stellte der amerikanische Hersteller Skylum die erste Luminar-Version vor, zunächst nur für macOS, ein Jahr später folgte die Windows-Variante. Ende 2019 wurde die neue Version 4 präsentiert.

Auf den ersten Blick mag der Umgang mit Luminar dem Neueinsteiger etwas ungewohnt erscheinen, weil vieles anders als in anderen Programmen daherkommt.

Wenn Sie einen verständlichen Einstieg in das Programm benötigen, sind Sie bei diesem Buch genau richtig! In vielen Schritt-für-Schritt-Anleitungen erläutere ich Ihnen alle nötigen Arbeitsschritte vom Bildimport über die Bildoptimierung und -verfremdung bis zum perfekten Export Ihrer fertig optimierten Bilder.

Die meisten Bilder, die im Buch bei den verschiedenen Workshops verwendet werden, können Sie übrigens von meiner Webseite www.gradias.de zur privaten Nutzung herunterladen. Die Bilder stehen dort – in ihrer unhandlichen Bildgröße allerdings reduziert – zum Download bereit.

Ich wünsche Ihnen viel Freude bei der Arbeit mit Luminar und hoffe, dass Ihnen dieses Buch viele Tipps und Anregungen zum Thema geben wird. Falls Sie dennoch weitere Fragen haben, können Sie sich gerne über info@gradias.de an mich wenden – ich werde zeitnah antworten!

le flin

Michael Gradias

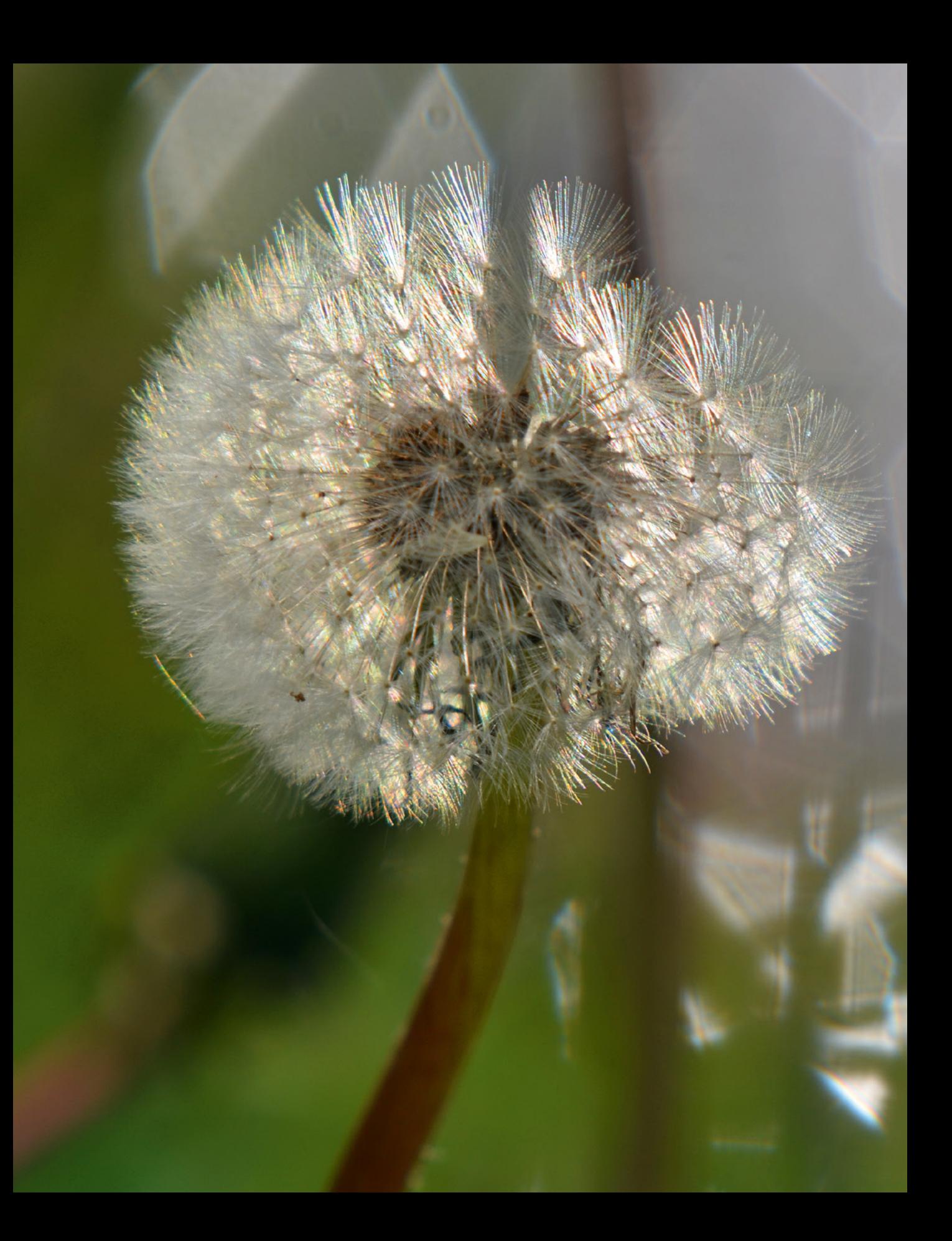

# <span id="page-11-0"></span>Luminar 4 kennenlernen

**Mit Luminar 4 haben Sie ein leistungsfähiges und innovatives Programm erworben, mit dem Sie RAW-Bilder entwickeln und Ihre Bilder verwalten können. Natürlich lassen sich auch JPEG-Bilder bearbeiten. Sie können Luminar wahlweise als eigenständiges Programm oder als Plug-in-Modul einsetzen. Im Laufe der letzten Jahre sind viele Anwender, die Adobes Abo-Modell nicht mögen, zu der günstigen Alternative gewechselt – Luminar ist für deutlich unter 100 Euro erhältlich. Der amerikanische Hersteller Skylum stellte Ende 2016 die erste Luminar-Version vor, die es zunächst nur für macOS gab. Ein Jahr später erschien auch die Windows-Variante. Ende 2019 wurde die neue Version 4 präsentiert.** 

# <span id="page-12-0"></span>**Bibliothek**

Luminar erstellt bei der Installation automatisch eine Bibliothek (auch Katalog genannt). Dabei handelt es sich um eine Bilddatenbank, in der die Position der Fotos auf der Festplatte und alle Veränderungen an den Bildern vermerkt werden.

#### **Das RAW-Format**

RAW-Bilder enthalten die Rohdaten des Fotos. Es werden – anders als bei JPEG-Bildern – kameraintern keinerlei Bildoptimierungen vorgenommen. Das lässt sich alles nachträglich mit Luminar erledigen.

#### **Nicht-destruktiv**

Luminar arbeitet nicht-destruktiv. Das bedeutet, dass Bearbeitungen das Foto nicht endgültig verändern. Alle Werte können nachträglich erneut korrigiert werden.

# **1.1 Luminar 4 – ein kurzer Überblick**

Sie können Luminar 4 für unterschiedliche Aufgabenstellungen nutzen. So lässt sich das Programm zum Beispiel wie ein Fotoeditor einsetzen, um einzelne Fotos zu optimieren.

Des Weiteren können Sie einen oder mehrere Ordner von der Festplatte in den Katalog laden, um Ihre Fotos zu verwalten oder zu bearbeiten. Die Bilder können in Alben verteilt werden, wie Sie es beispielsweise von Programmen wie Lightroom kennen.

Dabei haben Sie auch die Möglichkeit, mehrere Alben zu erstellen, was nützlich sein kann, wenn Sie beispielsweise Bilder nach unterschiedlichen Themen sortieren wollen. Luminar vermerkt dabei lediglich einen Link vom Originalbild zum Bild im Album – auf der Festplatte bleibt das Foto im ursprünglichen Ordner erhalten.

Luminar 4 ist zudem ein leistungsfähiger RAW-Konverter, den Sie einsetzen können, um Fotos zu entwickeln, die Sie im Rohdatenformat aufgenommen haben. Luminar unterstützt die wichtigsten Kameramarken. In der aktuellen Version werden nun auch RAW-Bilder unterstützt, die im CR3-Format aufgenommen wurden. Dieses Format wird von neueren Canon-Modellen verwendet. Zum Abschluss können Sie die bearbeiteten Bilder für eine Weiterverarbeitung in gängige Dateiformate konvertieren – wie etwa TIFF oder JPEG.

Eine besondere Funktionalität von Luminar sind die sogenannten Luminar Looks, die Sie einsetzen können, um Bilder zu verfremden oder sie mit einem bestimmten Farbcharakter zu versehen. Dafür wird eine große Menge an Vorgaben bereitgestellt, die Sie um eigene Vorgaben ergänzen können.

Die *Bearbeiten*-Rubrik stellt unter anderem ganz neue Filter bereit, die mit »künstlicher Intelligenz« arbeiten. Die AI-Filter ermöglichen es zum Beispiel, mit wenigen Mausklicks eintönige Himmelsflächen gegen beeindruckende Wolkenstrukturen auszutauschen oder Hautpartien zu optimieren.

In der *Bearbeiten*-Rubrik werden – thematisch sortiert – viele weitere Optionen bereitgestellt, um beispielsweise schwarzweiße Varianten zu erstellen, Bildrauschen zu entfernen oder die Bildschärfe zu verbessern. Auch Randabschattungen (Vignettierungen) lassen sich entfernen oder einfügen.

# <span id="page-13-0"></span>**1.2 Luminar 4 installieren**

Lizenz Vertrag

Luminar 4 wird online auf der Webseite *https://skylum.com/ de/luminar* bereitgestellt. Laden Sie dort die Installationsdatei herunter.

1. Starten Sie die Installationsdatei. Nach dem Bestätigen des Lizenzvertrags 1 untersucht das Programm, welche anderen Programme Sie installiert haben, und schlägt vor, für diese Luminar als Plug-in bereitzustellen. Alle mit einem Haken versehenen Programme werden berücksichtigt. Starten Sie anschließend die Installation 8.

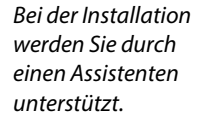

*Das ist die Luminar-Installationsdatei.*

**LuminardSetun eve** 

 $\bullet$   $\bullet$   $\bullet$ 2. Der Installationsvorgang dauert einen Moment. Währenddessen sehen Sie einen Fortschrittsbalken 4. Starten Sie dann mit der Schaltfläche *Luminar 4 starten* 5 das Programm.

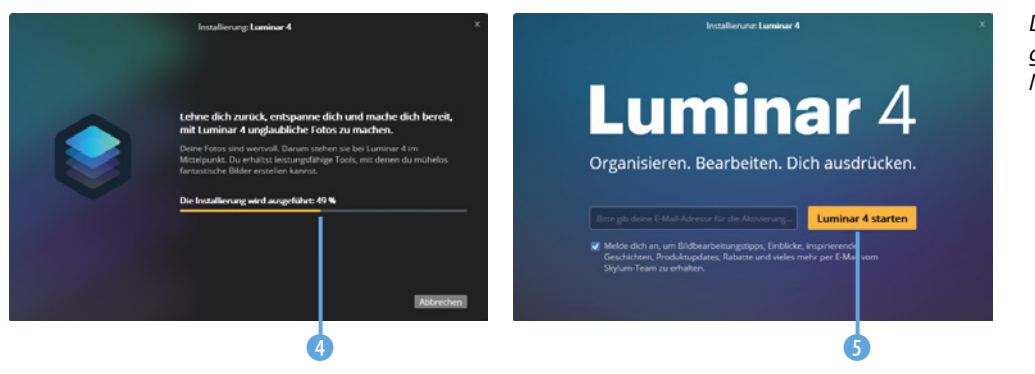

*Der Installationsvorgang dauert einen Moment.*

3. Nach dem Start können Sie zunächst wählen, ob Sie eine vierzehntägige Testversion 6 nutzen wollen oder ob Sie einen Aktivierungscode besitzen. Geben Sie dann in diesem 7 Feld Ihre E-Mail-Adresse ein. Im rechten Feld 8 wird der Aktivierungscode eingegeben.

<span id="page-14-0"></span>*Wählen Sie in diesem Dialogfeld aus, ob Sie die Test- oder die Vollversion starten wollen.*

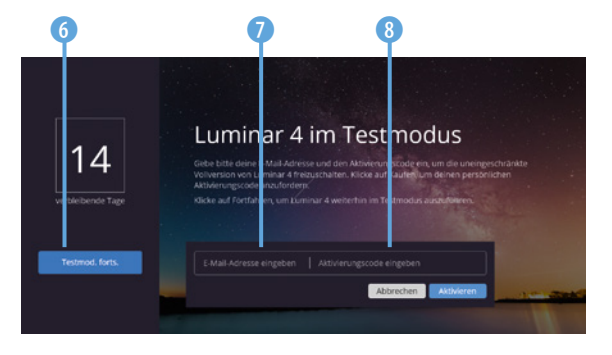

Beim ersten Programmstart sehen Sie die folgende Ansicht. Hier erhalten Sie einige Hinweise – beispielsweise zum Bearbeiten einzelner Bilder oder zum Import eines Ordners. Luminar erstellt automatisch einen Katalog. Im unteren Bereich sehen Sie, wo der Katalog auf der Festplatte abgelegt wurde.

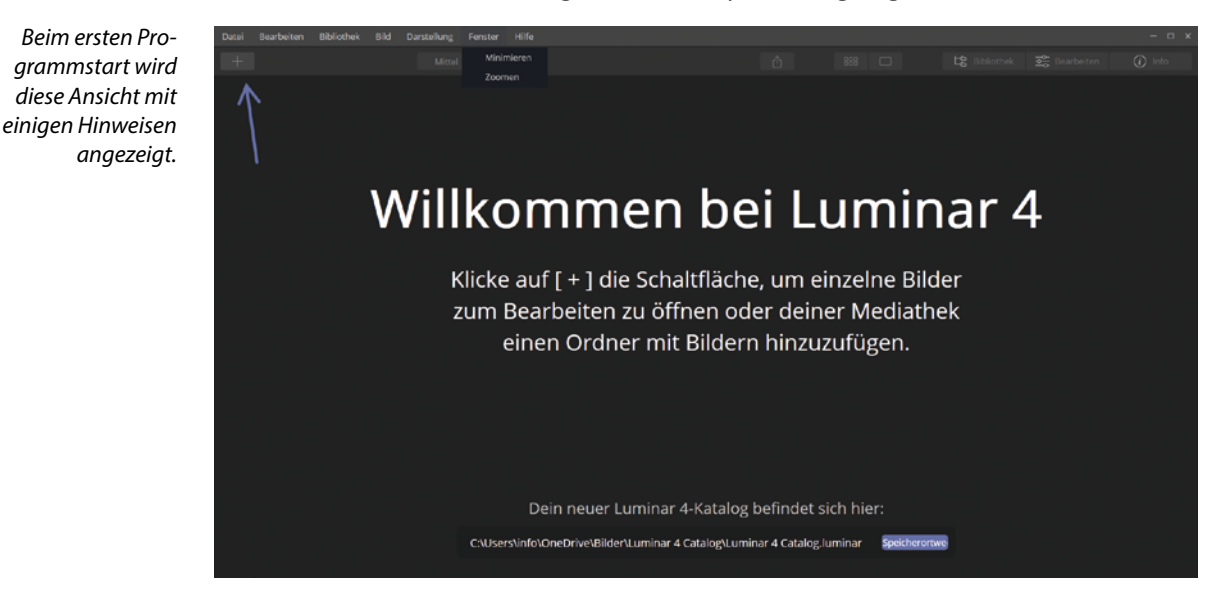

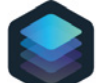

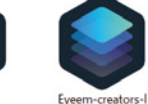

Capture Your Wanderlust.mplu

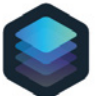

**Magical Forests** by Albert Dros.mplumpack

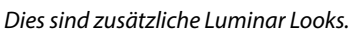

Metro

Tokyo.mplumpac

ooks.mplumpack

#### **Zusätzliche Luminar Looks installieren**

Skylum bietet zusätzliche Luminar Looks an, die Sie über den Link *https://skylum.com/de/luminar/marketplace* erreichen. Dabei gibt es kostenfreie und kostenpflichtige Sets.

Wenn Sie die neue Version 4 als Vorabbesteller bestellt haben, erhalten Sie beispielsweise das *Inspiration Looks Pack* kostenlos. Entpacken Sie die ZIP-Datei nach dem Herunterladen. Sie sehen dann die links gezeigten vier Pakete sowie eine Variante für das Lightroom-Plug-in.

LightroomPreset

sCaptureYourWa nderlust.zip

Um die neuen Luminar Looks in das Programm aufzunehmen, gehen Sie folgendermaßen vor:

- 1. Rufen Sie die Funktion *Datei*/*Luminar Looks Collection hinzufügen* auf.
- 2. Wechseln Sie zu dem Ordner, in dem Sie die ZIP-Datei entpackt haben, und wählen Sie das betreffende Paket aus, wie es im mittleren Bild zu sehen ist. Abschließend wird in einem Hinweisdialogfeld der erfolgreiche Import angezeigt.

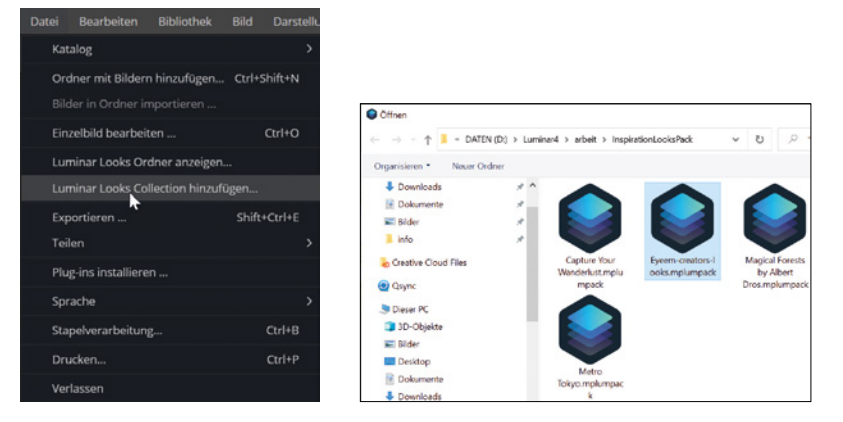

Die unterschiedlichen Looks-Pakete finden Sie im Listenfeld unten links im Arbeitsbereich 3. Luminar liefert standardmäßig verschiedene Sets mit, die Sie am Anfang der Liste finden. Dann folgen die neu aufgenommenen Pakete <sup>1</sup>. Am Ende der Liste finden Sie Optionen für Favoriten und eigene Looks <sup>2</sup>.

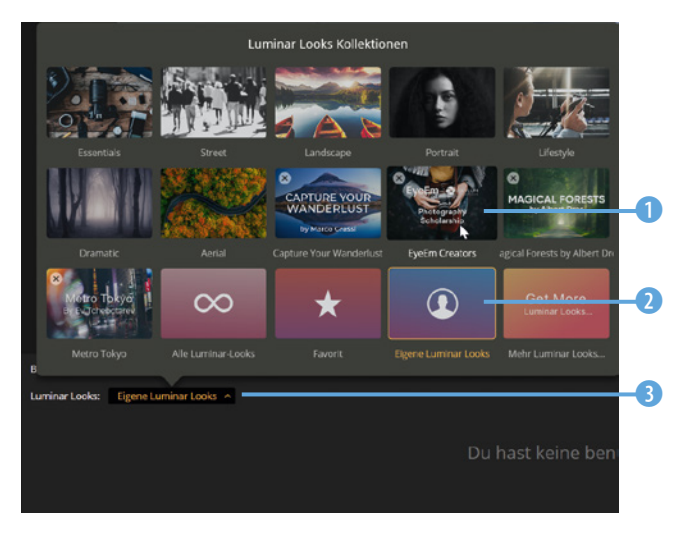

*Es gibt viele unterschiedliche Luminar Looks-Pakete*

#### *Diese Arbeitsschritte sind nötig, um neue Luminar Looks in das Programm aufzunehmen.*

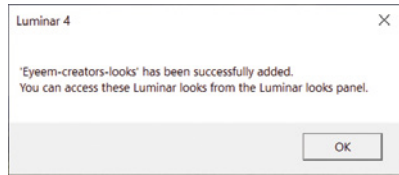

**Luminar Looks-Pakete**

Da es extrem viele Looks gibt, ist es sinnvoll, dass sie in einzelnen Paketen zusammengefasst sind. Gegebenenfalls können Sie die Option *Alle Luminar Looks* nutzen, um alle verfügbaren Looks auf einmal einzublenden.

<span id="page-16-0"></span>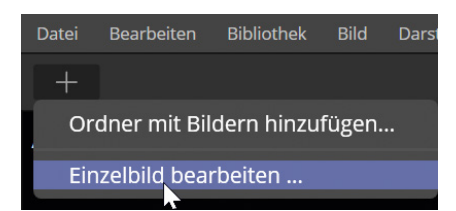

*Mit dieser Option bearbeiten Sie einzelne Bilder.*

Wenn Sie ein Einzelbild bearbeiten wollen, rufen Sie nach dem Anklicken der + -Schaltfläche die Option *Einzelbild bearbeiten* aus dem Menü auf. Wählen Sie im folgenden Dialogfeld das zu bearbeitende Bild  $\bigcap$  aus.

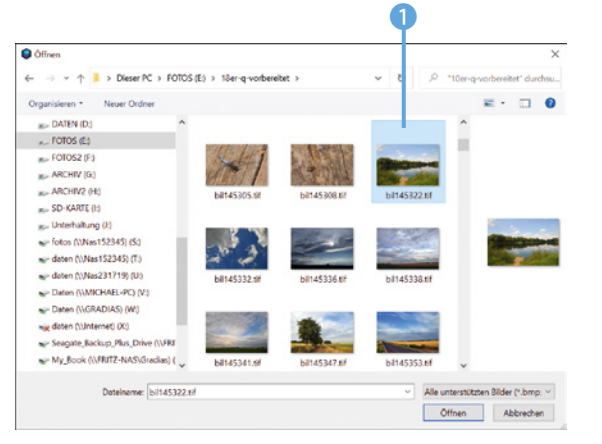

**1.3 Ein Einzelbild öffnen**

*Wählen Sie das Bild aus, das Sie bearbeiten wollen*

Sie sehen dann den folgenden Arbeitsbereich. Sollten Sie nur ein Miniaturbild sehen, drücken Sie einfach in der Kopfzeile die  $\Box$ -Schaltfläche. Dann wird das Gesamtbild angezeigt.

<span id="page-16-1"></span>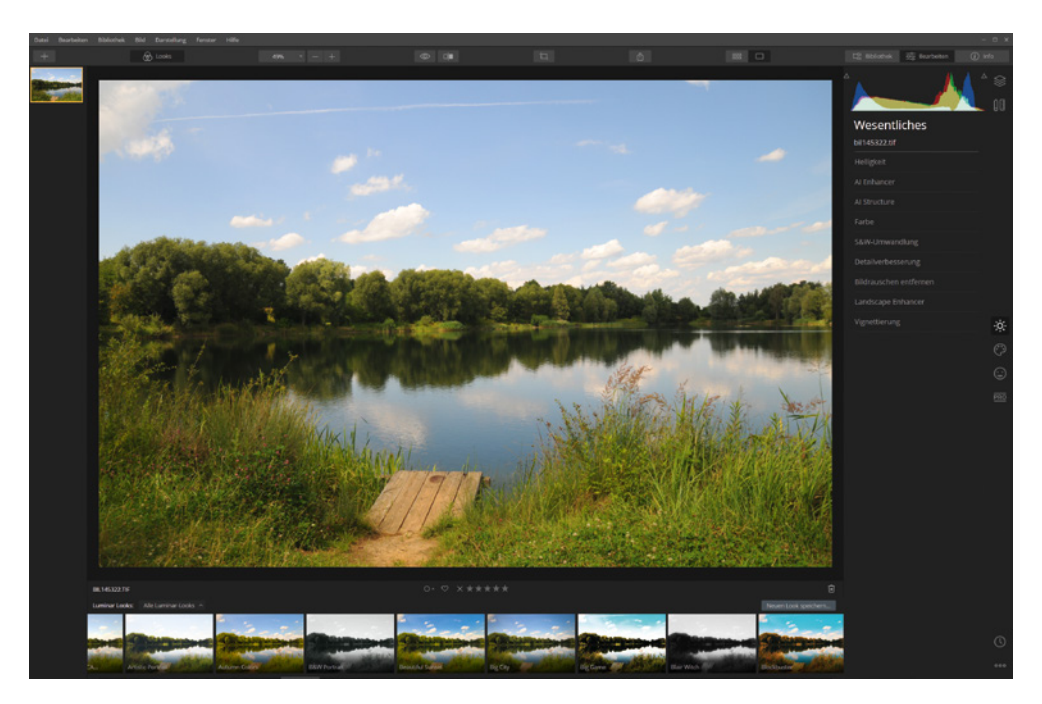

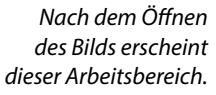

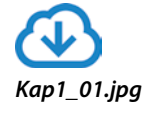

# <span id="page-17-0"></span>**1.4 Die Bedienoberfläche kennenlernen**

Der Arbeitsbereich besteht aus verschiedenen Bereichen und unterschiedlichen Bedienelementen, die Sie im Folgenden kennenlernen.

- **Im linken Bereich sehen Sie den Filmstreifen, in dem die im** Katalog enthaltenen Bilder angezeigt werden. Das aktuell geöffnete Bild wird mit einem gelben Rahmen 1 gekennzeichnet.
- In der Symbolleiste finden Sie Optionen, um zwischen Standardzoomwerten 2 zu wählen oder schrittweise aus- 8 oder einzuzoomen 4. Solange Sie diese 5 Schaltfläche drücken, wird das Originalbild ohne angewendete Filter angezeigt. Die nächste Schaltfläche 6 benötigen Sie, um das Bild zu teilen. Links sehen Sie dann das Originalbild und rechts die bearbeitete Variante. Mit dieser Schaltfläche 7 wechseln Sie zum Zuschneiden-Arbeitsbereich. Die folgende Schaltfläche <sup>8</sup> dient dem Exportieren des Endergebnisses. Mit den beiden letzten Schaltflächen wechseln Sie zwischen der Miniaturbild- <sup>0</sup> und der Vollbildansicht <sup>1</sup>0.

# *Ein gelber Rahmen kennzeichnet das aktuell*

Bearbeiten

*geöffnete Bild.*

Datei

# **Exporte**

Für den Export werden alle wichtigen Bildformate bereitgestellt. So können Sie das Bild zum Beispiel in das TIF-, JPEG-, PNG-, PSD- oder PDF-Format konvertieren.

 $\ddot{\textbf{0}}$ 

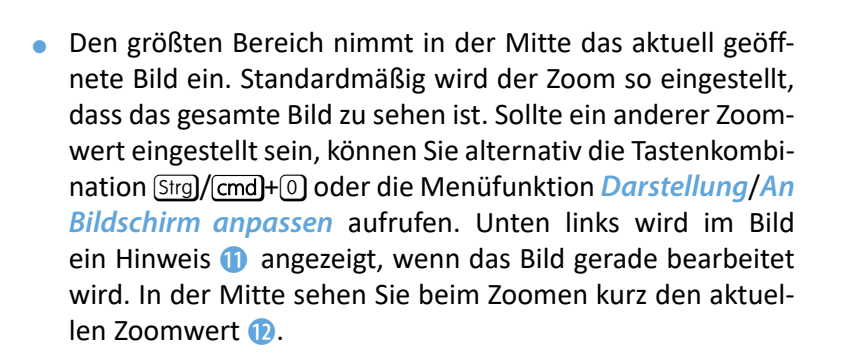

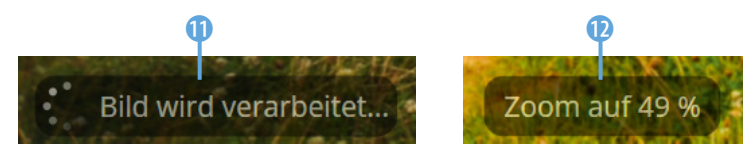

Im rechten Bereich finden Sie drei Registerkartenreiter, über die Sie zwischen verschiedenen Rubriken wechseln. So finden Sie auf der *Bibliothek*-Registerkarte <sup>B</sup> Informationen *Im Bild werden einige Informationen eingeblendet.*

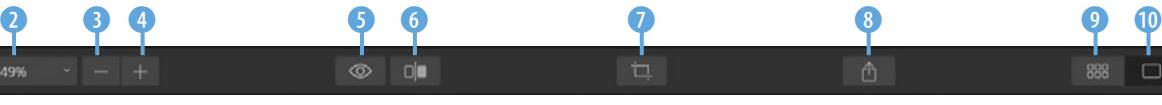

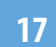

über die im Katalog enthaltenen Bilder. Die Informationen lassen sich auch zum Herausfiltern bestimmter Bilder <sup>1</sup> aus dem Bildbestand nutzen. Außerdem können Sie hier Alben **t** und Ordner erstellen. Auf der *Bearbeiten*-Registerkarte *U* werden die Filter zur Bildanpassung **B** angeboten. Mit den Symbolen rechts wechseln Sie zwischen unterschiedlichen Themenbereichen <sup>o.</sup> Auf der *Info-*Registerkarte finden Sie Informationen zu den Kameradaten sowie zur Bild- und Dateigröße.

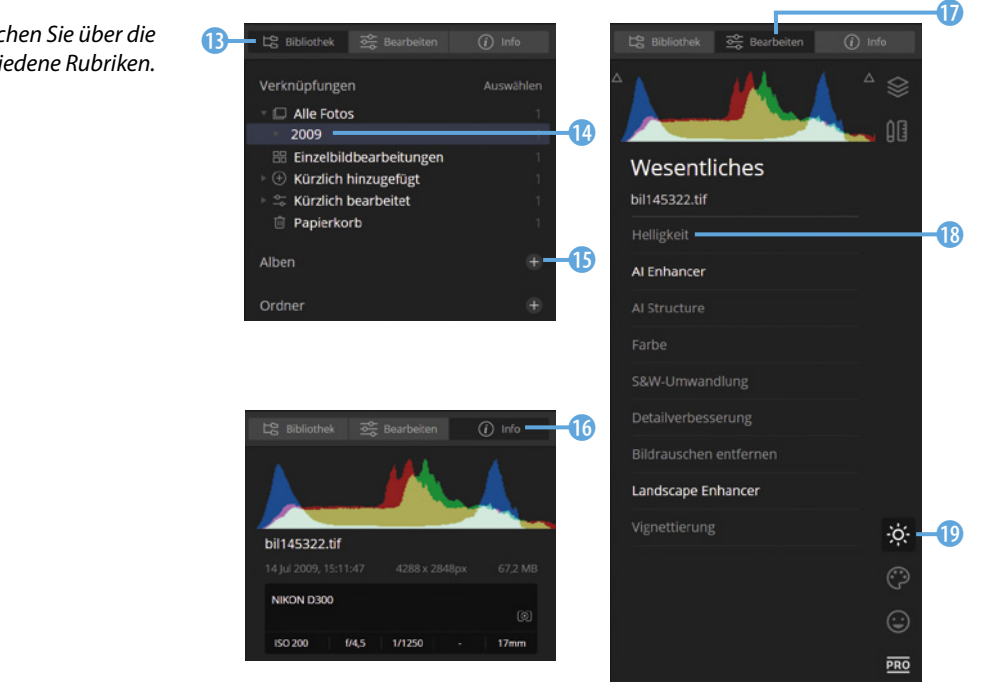

*Im rechten Bereich erreichen Sie über die drei Registerkarten verschiedene Rubriken.*

**Bilder löschen**

Wenn Sie ein Bild löschen, wird es nicht endgültig von der Festplatte entfernt. Stattdessen wird es zunächst in den kataloginternen Papierkorb verschoben.

- Unter dem Bild sehen Sie links den Bildnamen Bunasszane. In der Mitte sind Optionen zum Strukturieren des Bildbestands untergebracht  $\circ \circ \times \star \star \star \star \star$ . So können Sie Bilder zum Beispiel mit einer Sternebewertung versehen. Klicken Sie in diesem Bereich auf das erste Symbol, wird ein Menü geöffnet, in dem Sie fünf Farblabels finden. Mit dem Symbol rechts löschen Sie das Bild.
- Unten sind die Looks angeordnet. Das Listenfeld zur Auswahl eines Themenbereichs @ haben Sie bereits kennengelernt. Wurde ein Look angewendet, können Sie mit dem Regler die Stärke festlegen. Halten Sie den Mauszeiger in die rechte untere Ecke eines Miniaturbilds  $\Omega$ , kann ein Look den Favoriten hinzugefügt werden. Wenn Sie die Einstellungen eines

vorgegebenen Luminar Looks verändert haben, können Sie diese Einstellungen als neuen Look <sup>3</sup> speichern.

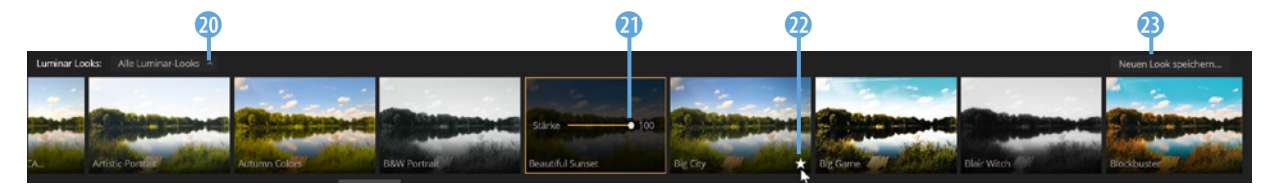

- z Wenn Sie mit der rechten Maustaste in das Bild klicken, wird das Kontextmenü geöffnet. Hier sind einige wichtige Funktionen untergebracht. So können Sie beispielsweise die Funktion *Anpassungen kopieren* **(4)** aufrufen und die kopierten Einstellungen anschließend auf andere Bilder übertragen.
- Im Vergleich zu anderen Programmen gibt es im Menü nur relativ wenige Funktionen. So können Sie im *Datei*-Menü etwa die Funktion *Stapelverarbeitung* **b** ([Strg]/(cmd]+[B]) aufrufen, wenn Sie mehrere Bilder auf einmal bearbeiten wollen. Die drei Punkte hinter einem Eintrag a signalisieren, dass Optionen in einem zusätzlichen Dialogfeld bereitgestellt werden. Ist für den Schnellaufruf einer Funktion eine Tastenkombination verfügbar, wird dies am Ende der Zeile angezeigt **in**. Im *Darstellung*-Menü finden Sie zum Beispiel Funktionen zum Anpassen der Darstellungsgröße. Im Untermenü der *Hintergrund*-Funktion <sup>28</sup> können Sie festlegen, wie hell der Hintergrund im Bildbereich sein soll.

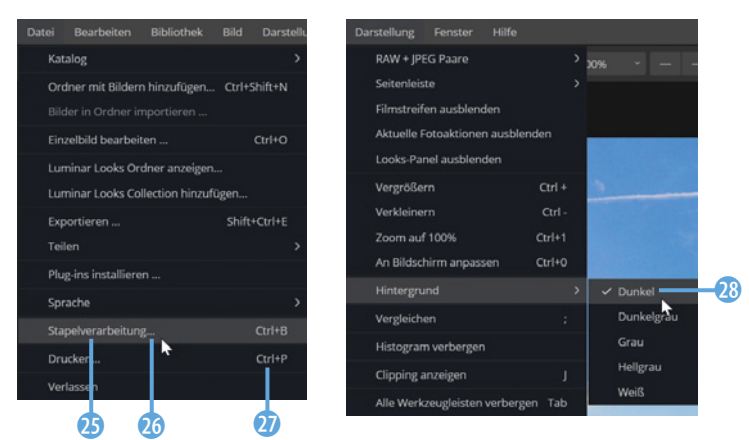

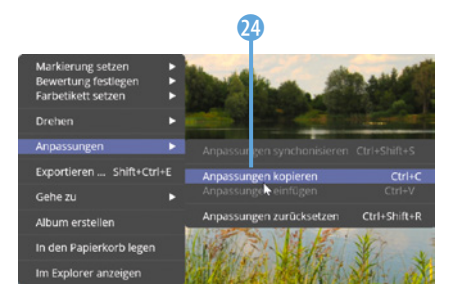

*Im Kontextmenü sind einige wichtige Funktionen untergebracht.*

*Im Menü gibt es nur relativ wenige Funktionen.*

• Wie es bei Windows-Programmen üblich ist, können Sie die drei Symbole in der oberen rechten Ecke nutzen, um die Bedienoberfläche zu minimieren, zu maximieren oder das Programm zu beenden.

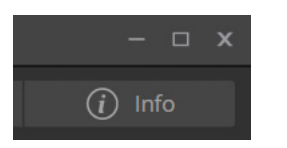

*Oben rechts sind die Windows-Standardsymbole.*

# **1.5 Luminar Looks nutzen und bearbeiten**

<span id="page-20-0"></span>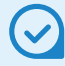

#### **In der Liste scrollen**

Da in den Sets meist sehr viele Looks enthalten sind, werden nicht alle angezeigt. Sie können mit dem Mausrad in der Liste scrollen.

Das geöffnete Beispielbild soll nun mit einem der Luminar Looks versehen und anschließend weiterbearbeitet werden.

Wählen Sie das gewünschte Luminar Looks-Set aus. Im Beispiel wird das Set mit der Bezeichnung Lifestyle<sup>1</sup> benötigt, das vorinstalliert ist. Klicken Sie auf das Miniaturbild mit der Bezeichnung *Beautiful Sunset* 2, um den Look zuzuweisen.

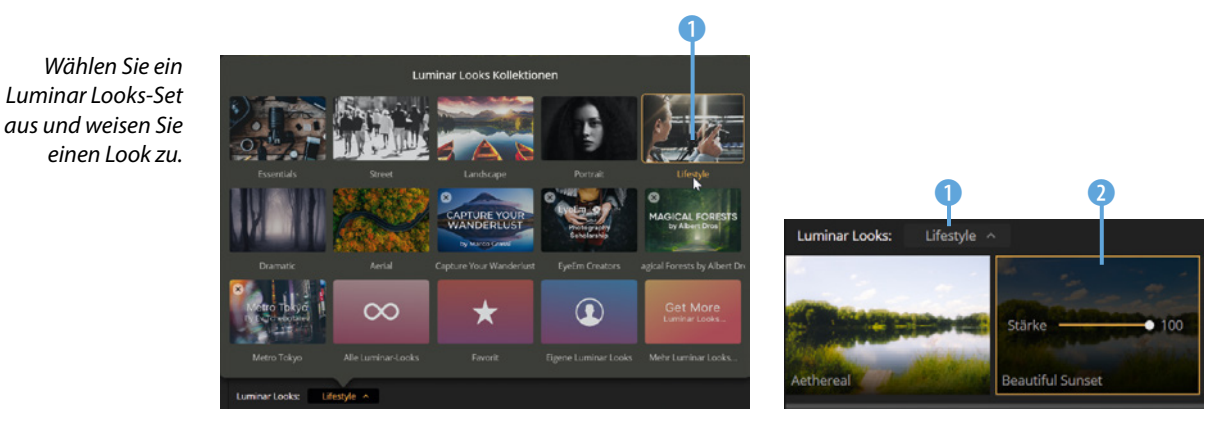

#### Nach dem Zuweisen ergibt sich dieses Ergebnis:

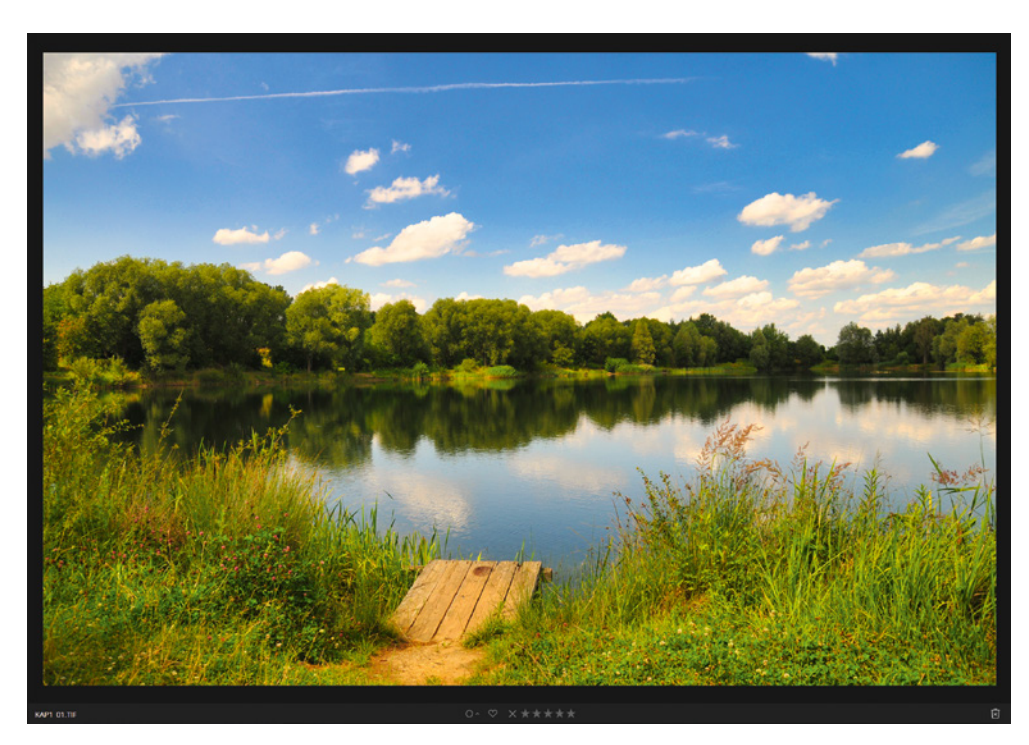

<span id="page-20-1"></span>*Dies ist das Ergebnis des Looks »Beautiful Sunset«. Das Ausgangsbild sehen Sie übrigens auf Seite [16.](#page-16-1)*

#### <span id="page-21-0"></span>**Den Luminar Look-Aufbau analysieren**

Wechseln Sie im rechten Bereich zur *Bearbeiten*-Registerkarte. Hier ist erkennbar, welche Parameter für den angewandten Luminar Look verändert wurden.

Alle Filtereinträge, die fett hervorgehoben werden, weichen vom Standardwert ab. In der Rubrik Wesentliches **3** sind es zwei Parameter **1, 2**, im *Professional*-Bereich **6** wurde nur eine Einstellung 4 verändert.

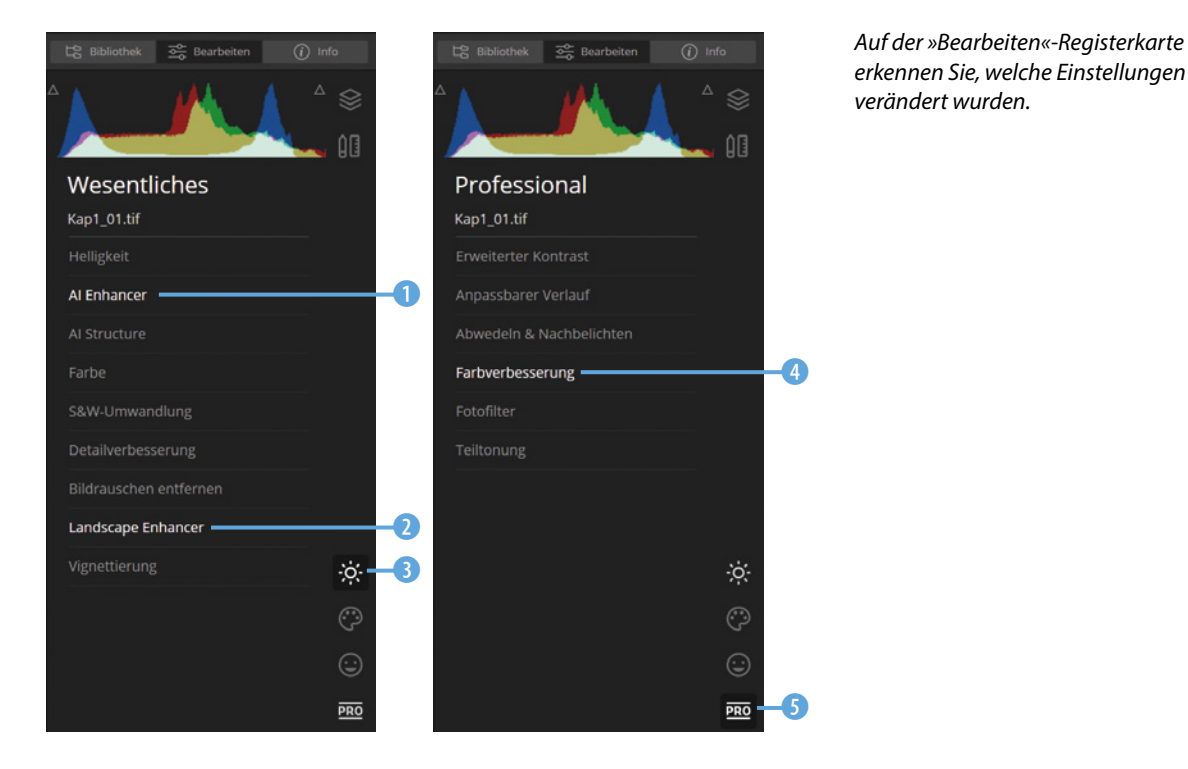

#### **Der Aufbau eines Luminar Looks**

Bei den Looks handelt es sich im Prinzip nur um automatische Arbeitsabläufe. Sie könnten jeden Look auch selbst erstellen, indem Sie die vielen Filter im *Bearbeiten*-Bereich nutzen. Diese aufwendige Arbeit nehmen Ihnen die Looks ab, indem sie die geeigneten Einstellungen automatisch vornehmen.

#### **Die verfügbaren Filterbedienelemente**

Wenn Sie Einstellungen verändern wollen, müssen Sie auf den betreffenden Filter 1 klicken. Dann werden die dazugehören-

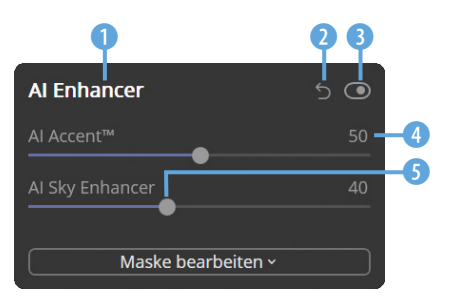

*Hier wurden Einstellungen aufgeklappt.*

#### **Optionen schließen**

Mit einem erneuten Klick auf den Filtereintrag werden die Optionen übrigens wieder ausgeblendet. Wenn Sie einen neuen Filter anklicken, werden dort die Optionen eingeblendet und die Optionen des zuvor ausgewählten Filters automatisch ausgeblendet. Es können immer nur die Optionen eines Filters eingeblendet sein.

den Optionen sichtbar. Sie können die Werte wahlweise ändern, indem Sie in das Eingabefeld 4 einen neuen Wert eingeben oder den Schieberegler 5 ziehen. Um die Einstellungen des Filters zurückzusetzen, klicken Sie auf die 5-Schaltfläche 2. Wollen Sie eine *Vorher-Nachher*-Ansicht erhalten, können die Einstellungen mit dem **·**Schalter **3** vorübergehend ausgeblendet werden. Ein erneutes Anklicken des Schalters zeigt die Filterwirkung wieder an.

Die verfügbaren Optionen unterscheiden sich bei den Filtern deutlich. Bei einigen Filtern werden nur wenige Parameter zum Anpassen angeboten  $\bullet$  – bei anderen sind es dagegen sehr viele 8.

Bei den meisten Filtern gibt es die Option *Erweiterte Einstellungen* 0. Klicken Sie diese an, wird der Bereich erweitert, und es werden zusätzliche Optionen (D verfügbar. Andere Funktionen bieten im unteren Bereich ebenfalls zusätzliche Optionen <sup>0</sup> an. Ein erneutes Anklicken der jeweiligen Option blendet die zusätzlichen Optionen wieder aus. Es gibt auch Filter, bei denen die Optionen auf mehrere Registerkarten 7 verteilt sind.

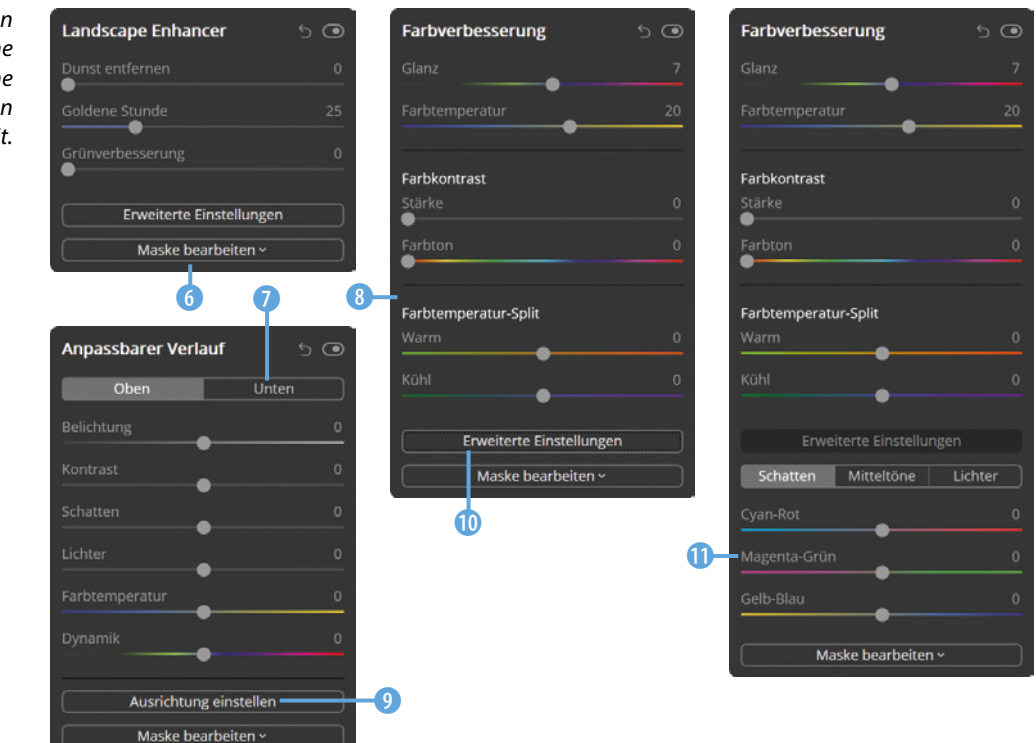

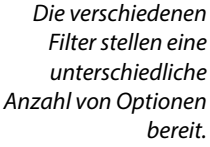

<span id="page-23-0"></span>In der Funktion *Textur-Überlagerung* finden Sie weitere Bedienelemente. Klicken Sie beispielsweise auf den Vorschaubereich **D**. um eine Textur zu laden. Außerdem gibt es hier verschiedene Optionsfelder, von denen mehrere gleichzeitig aktiviert sein können. Ein Haken kennzeichnet die aktivierten Optionen **B.** Bei diesem Filter gibt es außerdem Optionen, die in einem Listenfeld bereitgestellt werden. Sie öffnen die Liste mit einem Klick auf den Eintrag <sup>1</sup>.

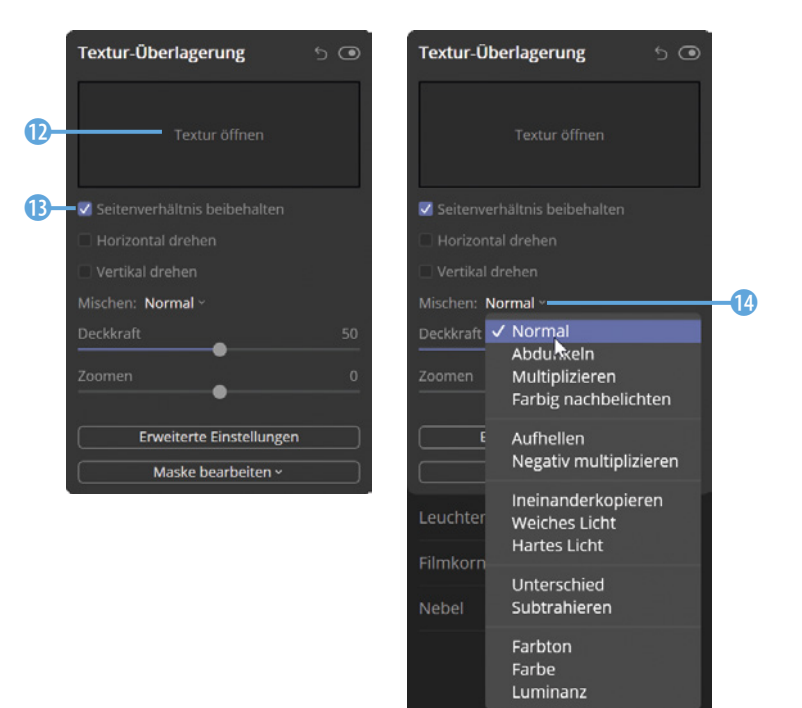

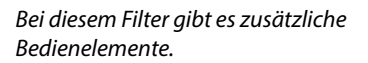

#### **Angewendete Filter korrigieren**

Wenn Sie Luminar Looks angewendet haben, können Sie die Bildwirkung verfeinern, indem Sie weitere Filter anwenden oder bereits angewandte Filter modifizieren.

Bei dem eingesetzten Beispiel-Look *Beautiful Sunset* entsteht die deutlichste Änderung durch den Filter *AI Enhancer* (**A**rtificial **I**ntelligence **Enhancer** – was für »Künstliche-Intelligenz-Verstärker« steht). Das können Sie leicht feststellen, wenn Sie den Regler 1 umschalten, um die Ansicht ohne diesen Filter anzuzeigen. Meist verwendet Luminar bei den Looks recht hohe Werte **2, 3**, die schnell zu einer etwas unnatürlichen Wirkung führen. Daher ist oft eine Korrektur sinnvoll.

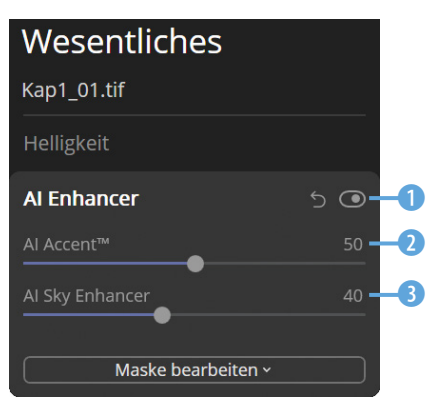

*Oft sind recht hohe Werte die Vorgabe.*

Der Wert *AI Access* (= Betonung) erledigt allgemeine Optimierungen wie die Korrektur von Schatten und Spitzlichtern sowie die Kontrastoptimierung. Dieser Wert wurde im folgenden Beispiel von 50 auf 30 reduziert.

Beim Wert *AI Sky Enhancer* (= Himmel-Verstärker) wird automatisch eine Maskierung für den Himmel erstellt, und die Farben des Himmels werden verstärkt. Im Beispiel wurde dieser Wert von 40 auf 30 umgestellt. Mit den beiden veränderten Werten entsteht ein etwas natürlicher wirkendes Ergebnis.

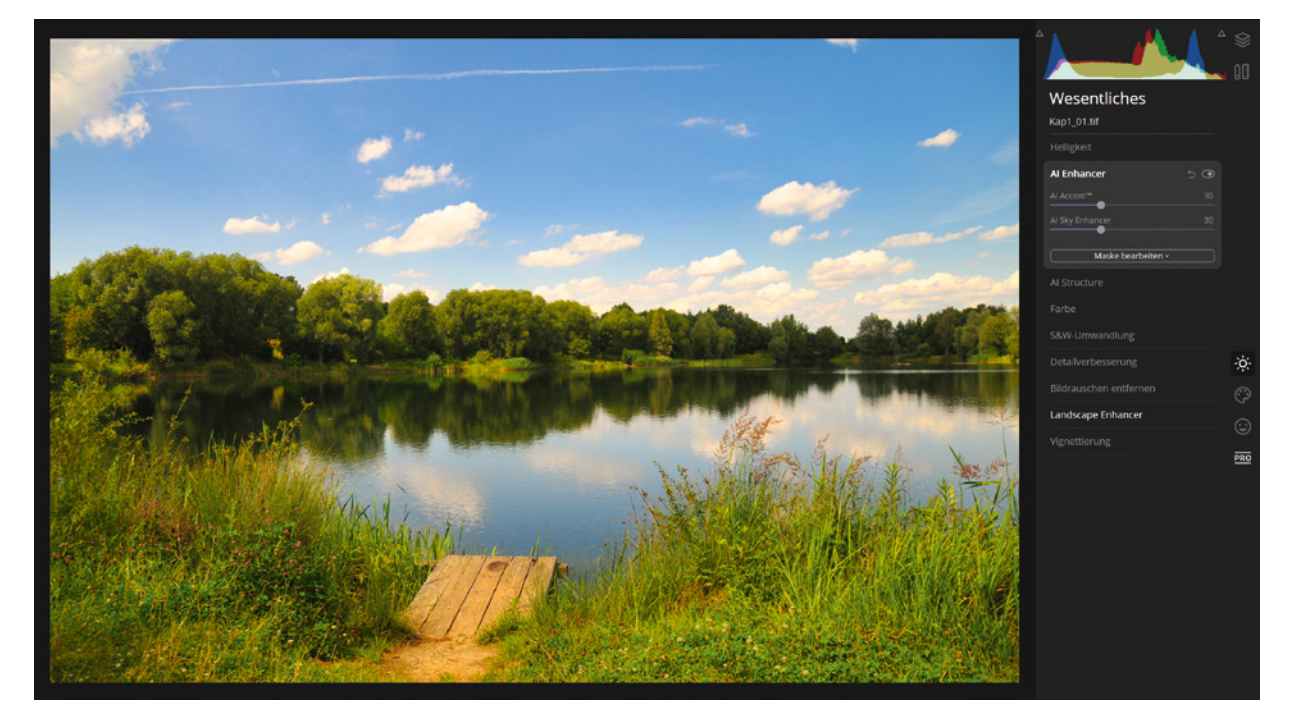

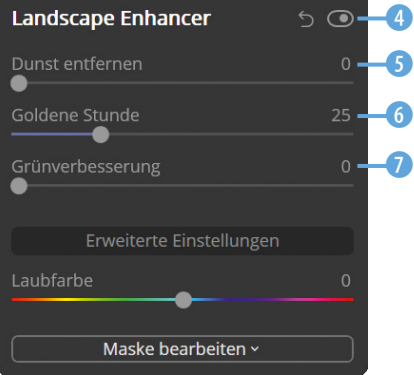

*Hier wurden die Vorgabewerte beibehalten.*

Der zweite Filter, der bei diesem Beispiel-Look genutzt wurde, ist der Filter mit der Bezeichnung *Landscape Enhancer* (= Landschaft-Verstärker), den Sie nebenstehend sehen. Um zu erfahren, was dieser Filter bewirkt, können Sie auch hier den Schalter 4 umstellen, um den Filter zu deaktivieren.

Hier wurde der Wert für die Option *Goldene Stunde* 6 erhöht, sodass etwas wärmere Farbtöne entstehen. Wenn Sie die grünen Farbtöne verstärken wollen, können Sie den *Grünverbesse***rung-Wert 1** erhöhen. Im Beispiel werden aber beide Vorgabewerte beibehalten. Sollten Sie das Foto bei nebliger Umgebung aufgenommen haben, können Sie die Option *Dunst entfernen* 5 einsetzen, um den Schleier zu reduzieren.

*Mit den geänderten Werten entsteht ein natürlicher wirkendes Bild als auf Seite [20](#page-20-1).*

<span id="page-25-0"></span>Der letzte Filter, der bei dieser Vorgabe verwendet wurde, ist in der *Professional*-Rubrik untergebracht. Wechseln Sie mit der -Schaltfläche am rechten Rand des Arbeitsbereichs in diese Rubrik.

Beim *Farbverbesserung*-Filter gibt es viele Werte, um die Farbtöne des Bilds anzupassen. Das können Sie einerseits nutzen, um eventuell bestehende Farbstiche zu entfernen, und andererseits, um dem Bild einen bestimmten Farbcharakter zu verpassen.

Im Beispiel wurde der *Glanz*-Wert <sup>8</sup> ein wenig erhöht, was zu kräftigeren Farben führt – das entspricht einer Erhöhung der Sättigung. Würden Sie den Wert auf den Minimalwert –100 reduzieren, würden sehr blasse Farben entstehen. Außerdem wurde der *Farbtemperatur*-Wert <sup>9</sup> verändert. Mit negativen Werten werden die Farbtöne in Richtung Blau verschoben – mit positiven Werten in Richtung Gelb.

Dazu gesellen sich Optionen, um den *Farbkontrast* zu reduzieren oder zu erhöhen. Dabei kann auch der Farbton variiert werden. Außerdem können Sie im unteren Bereich den Farbcharakter in Richtung *Warm* oder *Kühl* verändern.

#### **Weitere Filter hinzufügen**

Sie können das Zwischenergebnis nun weiter verfeinern, indem Sie weitere Filter anwenden. Die vielen Filter in den unterschiedlichen Rubriken bieten sich zum »Herumexperimentieren« an.

Der *Helligkeit*-Filter in der Wesentliches-Rubrik stellt Ihnen viele Optionen für die Bildoptimierung bereit. In der ersten Zeile finden Sie zwei Optionen, um den Weißabgleich des Bilds neu einzustellen. So können Sie einen neutralgrauen Punkt mit der Pipette **1** im Bild festlegen oder eine Vorgabe aus dem Listenfeld 2 auswählen – diese Variante ist aber nur bei der Entwicklung von RAW-Bildern möglich. Zudem kann die Farbtemperatur mit diesen beiden Reglern **3, 4** eingestellt werden. Fehlbelichtungen korrigieren Sie mit dem Regler 5.

Da das Beispielbild recht kontrastreich ist, wurde mit diesem Regler 6 mit dem Wert –20 der Kontrast ein wenig reduziert. Die beiden letzten Optionen dienen zur präzisen Korrektur der Lichter- 7 und Schattenbereiche 8 im Bild.

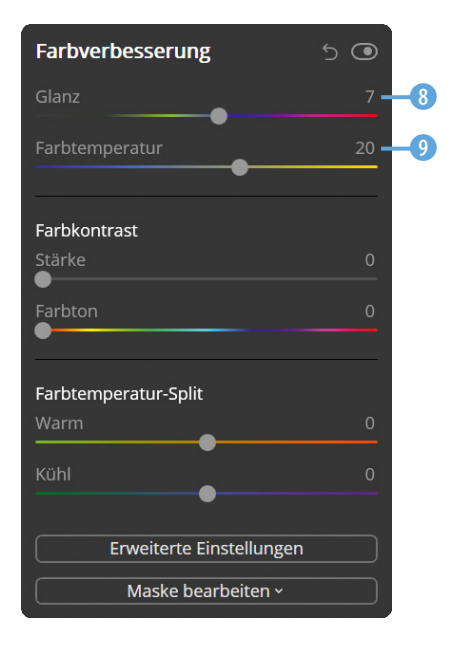

*Auch in der »Professional«-Rubrik kam ein Filter zum Einsatz.*

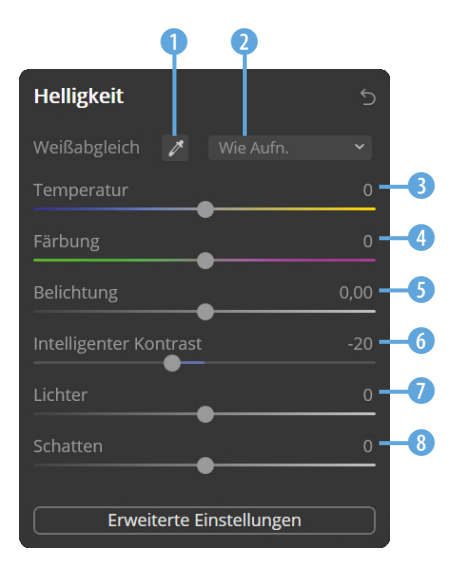

*Der »Helligkeit«-Filter bietet vielfältige Möglichkeiten zur Bildoptimierung.*

Durch die Reduzierung des Werts *Intelligenter Kontrast* werden die Schattenbereiche des Bilds aufgehellt und die Lichterpartien abgedunkelt. So sind beim Beispielbild im Bereich des Walds mehr Details erkennbar, und die Himmelspartie erscheint etwas dunkler. Die Wirkungsweise entspricht in etwa der bei einem HDR-Bild.

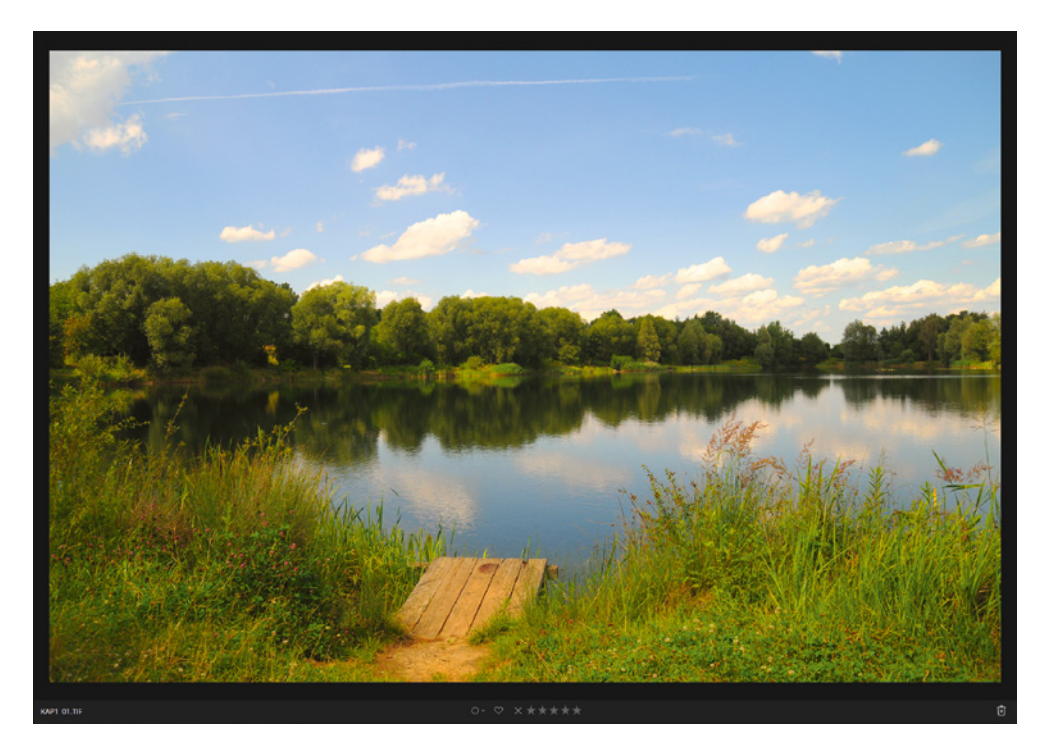

#### **Unterschiedliche Möglichkeiten**

Viele Wege führen nach Rom – das gilt ebenso für Luminar. So können Sie auch andere Filter für die Anpassungen nutzen.

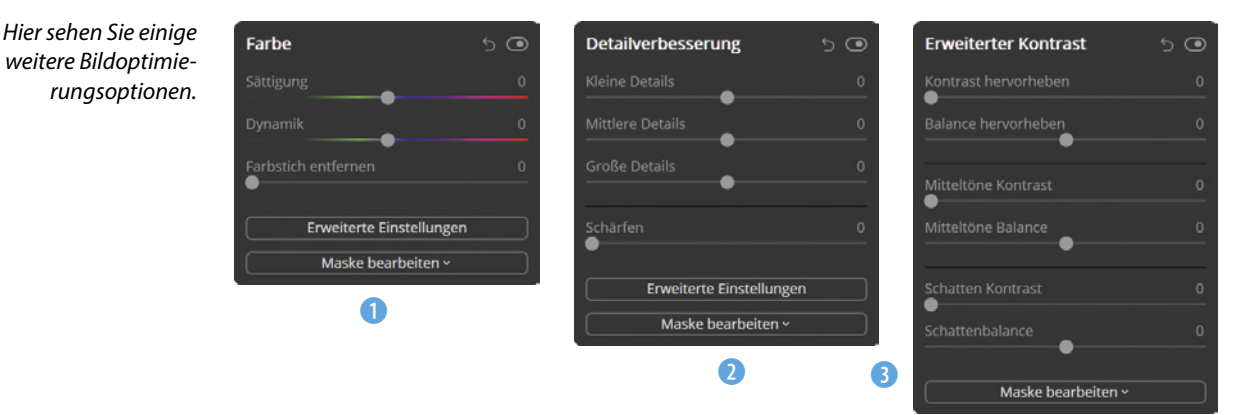

*Dies ist das Ergebnis der Reduktion des Werts »Intelligenter Kontrast«.* <span id="page-27-0"></span>Mit dem *Farbe*-Filter 1 im *Wesentliches*-Bereich können *Sättigung* und *Dynamik* angepasst werden. Zudem lassen sich etwaige Farbstiche aus dem Bild entfernen.

Die Option *Detailverbesserung* 2 können Sie einsetzen, um die Schärfe des Bilds zu verbessern. Dabei lässt sich festlegen, ob kleine, mittlere oder große Details im Bild berücksichtigt werden sollen.

In der *Professional*-Rubrik kann mit dem Filter *Erweiterter*  Kontrast<sup>®</sup> der Kontrast des Bilds sehr detailliert angepasst werden. So lässt sich der Kontrast gezielt nur für Spitzlichter, Mitteltöne oder Schattenbereiche verändern.

## **1.6 Kreative Filter anwenden**

In der *Kreativ*-Rubrik gibt es den Filter *AI Sky Replacement*. In der Liste 1 finden Sie viele verschiedene Himmelsmotive, die Sie gegen den bestehenden Himmel austauschen können. Bei Bedarf können Sie auch eigene Himmelsfotos 2 laden.

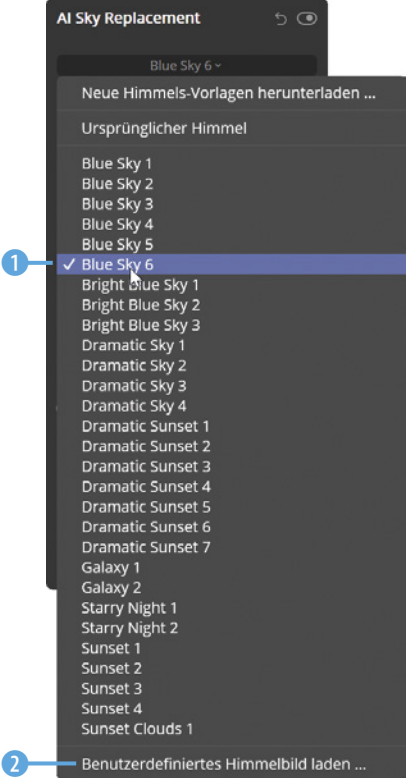

AI Sky Replacement 60 Blue Sky 6  $\bullet$ **Relight Scer** Erweiterte Einstellungen 4 Sky Local Sky Defocus 5 6 Maske bearbeiten

# **Die »Dynamik«-Option**

Die Optionen *Sättigung* und *Dynamik* erhöhen beide die Farbsättigung. Bei der *Dynamik*-Option wird aber verhindert, dass die Farben übersättigt werden, da nur die ungesättigten Farbtöne neue Werte erhalten.

*Mit diesem Filter lässt sich der Himmel des Bilds austauschen.*

# **Himmel-Maskierung**

Luminar erstellt automatisch eine Maskierung für den Himmel. Dadurch wird lediglich der Himmel ausgetauscht – alle anderen Bildteile bleiben unverändert.

### <span id="page-28-0"></span>**Anpassungen**

Wenn Sie eine der »dramatischen« Himmel-Varianten einsetzen, wird auch der Farbcharakter der anderen Bildteile deutlich angepasst, sodass ein natürliches Ergebnis entsteht. Beim Beispielbild entstanden durch den blauen Himmel etwas kühlere Farben im Rest des Bilds.

In den Optionen finden Sie unter anderem Möglichkeiten, um die Position 3 des neuen Himmelsfotos anzupassen. Die Option *Lücken schließen* 4 in den erweiterten Einstellungen legt fest, ob Teile des bestehenden Himmels übernommen werden sollen. Je höher der Wert eingestellt wird, umso mehr Wolken werden vom Ausgangshimmel übernommen. Im unteren Bereich gibt es Optionen, um die Farbtemperatur <sup>6</sup> festzulegen und die Helligkeit 6 des neuen Himmelsfotos zu verändern.

Mit den zuvor abgebildeten Optionen entsteht das nachfolgend gezeigte interessante Ergebnis.

*Dies ist das Ergebnis des ausgetauschten Himmels.*

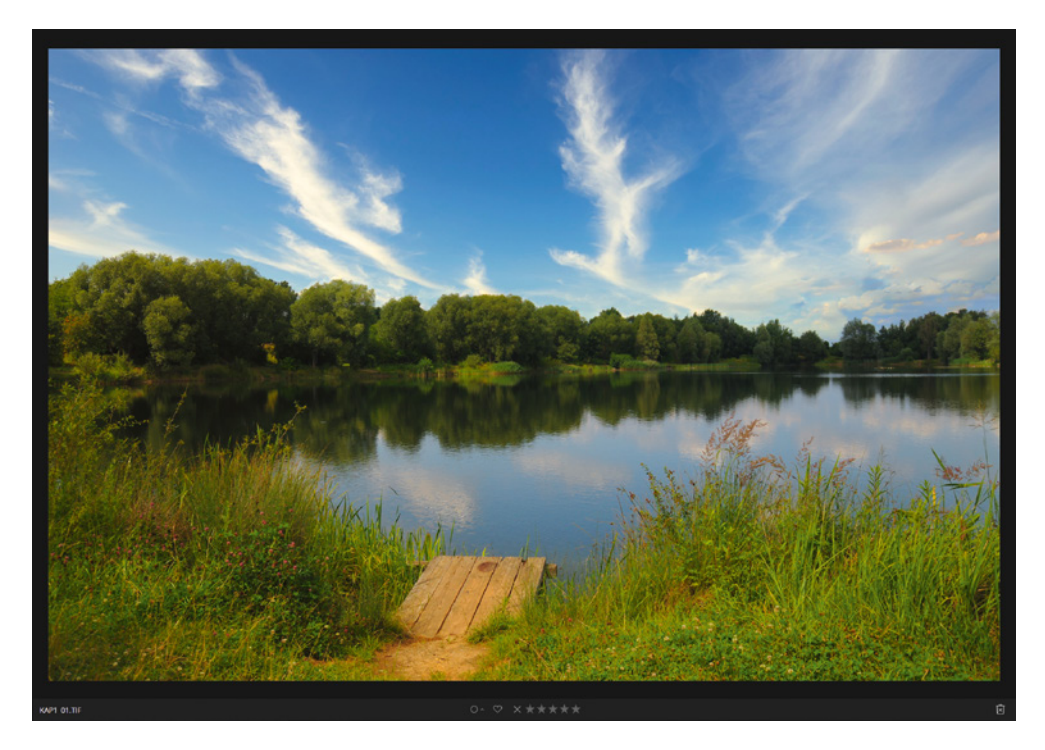

#### **Künstliche Intelligenz**

Die künstliche Intelligenz, mit der der Filter *AI Sky Replacement* arbeitet, erzeugt wirklich gute Ergebnisse. Wenn man sich aber die Spiegelung des Himmels im Wasser ansieht, bemerkt man, dass der Filter auch nicht »zaubern« kann.

# **1.7 Das Bild zuschneiden**

In der *Arbeitsfläche*-Rubrik finden Sie die Option *Zuschneiden & Rotieren*. Sie erreichen diese Funktion auch über die **ED**-Schaltfläche in der Symbolleiste. Diese Option können Sie nutzen, um überflüssige Teile des Bilds abzuschneiden. Dabei ist es sehr praktisch, dass Luminar 4 auch hier nicht-destruktiv arbeitet. Wenn Sie also zu einem späteren Zeitpunkt das Werkzeug wieder aufrufen, können Sie den sichtbaren Bildausschnitt erneut anpassen.

Ziehen Sie an den Markierungspunkten 3, um festzulegen, welche Bildteile abgeschnitten werden sollen. Das Seitenverhältnis bleibt dabei standardmäßig erhalten. Um dies zu verhindern, können Sie beim Ziehen des Markierungspunkts die  $\textcircled{f}$ -Taste drücken. Zur Orientierung und Bildgestaltung werden Hilfslinien 2 angezeigt, die das Bild dritteln. Alle Bildteile, die nach dem Bestätigen mit der Fertig -Schaltfläche abgeschnitten sind, werden ausgegraut <sup>1</sup> dargestellt.

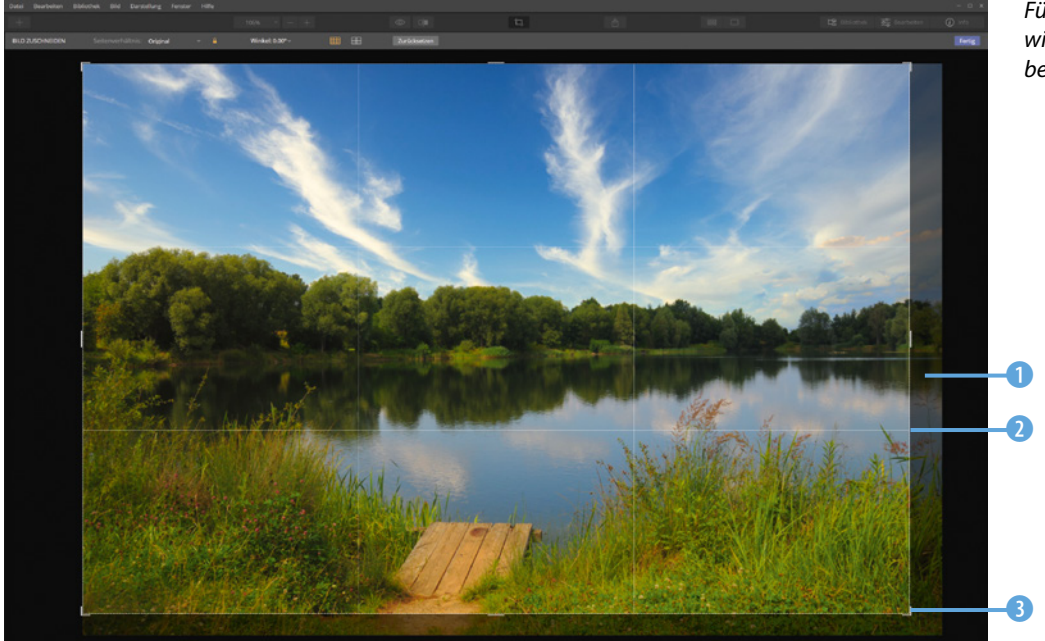

*Für das Zuschneiden wird dieser Arbeitsbereich geöffnet.*

Sie können das Seitenverhältnis auch mit diesem Symbol 5 sperren oder freigeben. Im Listenfeld in der Symbolleiste können Sie außerdem ein bestimmtes Seitenverhältnis 4 auswählen.

Mit dieser Option 6 lässt sich das Bild drehen, was Sie beispielsweise nutzen können, falls der Horizont schief geraten ist. Neben der Bilddrittelung <sup>7</sup> können Sie außerdem Hilfslinien für den Goldenen Schnitt <sup>8</sup> einstellen.

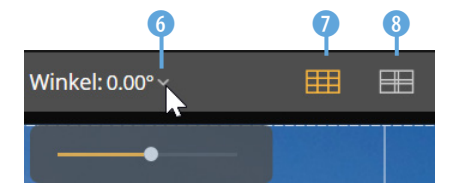

*In der Symbolleiste finden Sie unterschiedliche Optionen.*

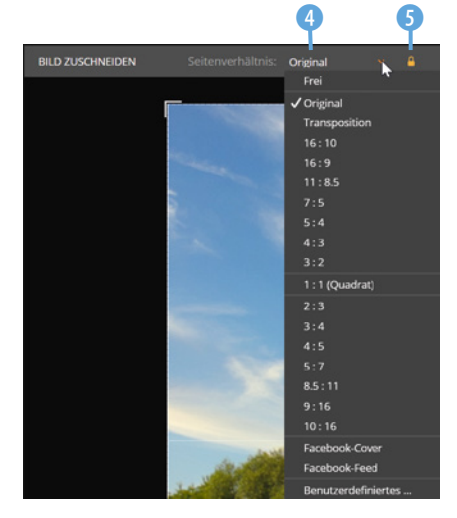

*Wählen Sie ein Seitenverhältnis aus.*